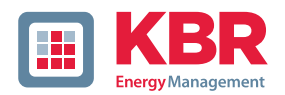

# **Bedienungsanleitung Technische Parameter**

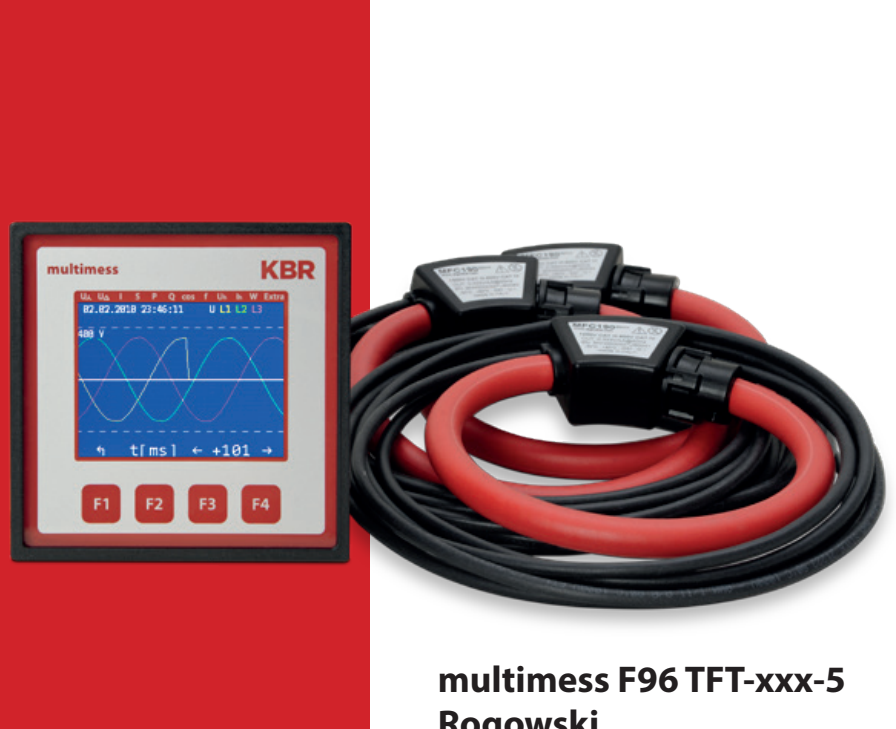

# **Rogowski**

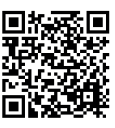

In unserem Downloadcenter finden Sie zu KBR Geräten die passende Anleitung.

https://www.kbr.de/de/dienstleistungen/ download-center

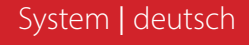

26092\_EDEBDA0295-1521-1\_DE

Die Firma **KBR Kompensationsanlagenbau GmbH** übernimmt keine Haftung für Schäden oder Verluste jeglicher Art, die aus Druckfehlern oder Änderungen in dieser Bedienungsanleitung entstehen.

Ebenso wird von der Firma **KBR Kompensationsanlagenbau GmbH** keine Haftung für Schäden und Verluste jeglicher Art übernommen, die sich aus fehlerhaften Geräten oder durch Geräte, die vom Anwender geändert wurden, ergeben.

Copyright 2021 by **KBR Kompensationsanlagenbau GmbH** Änderungen vorbehalten.

# Inhaltsverzeichnis

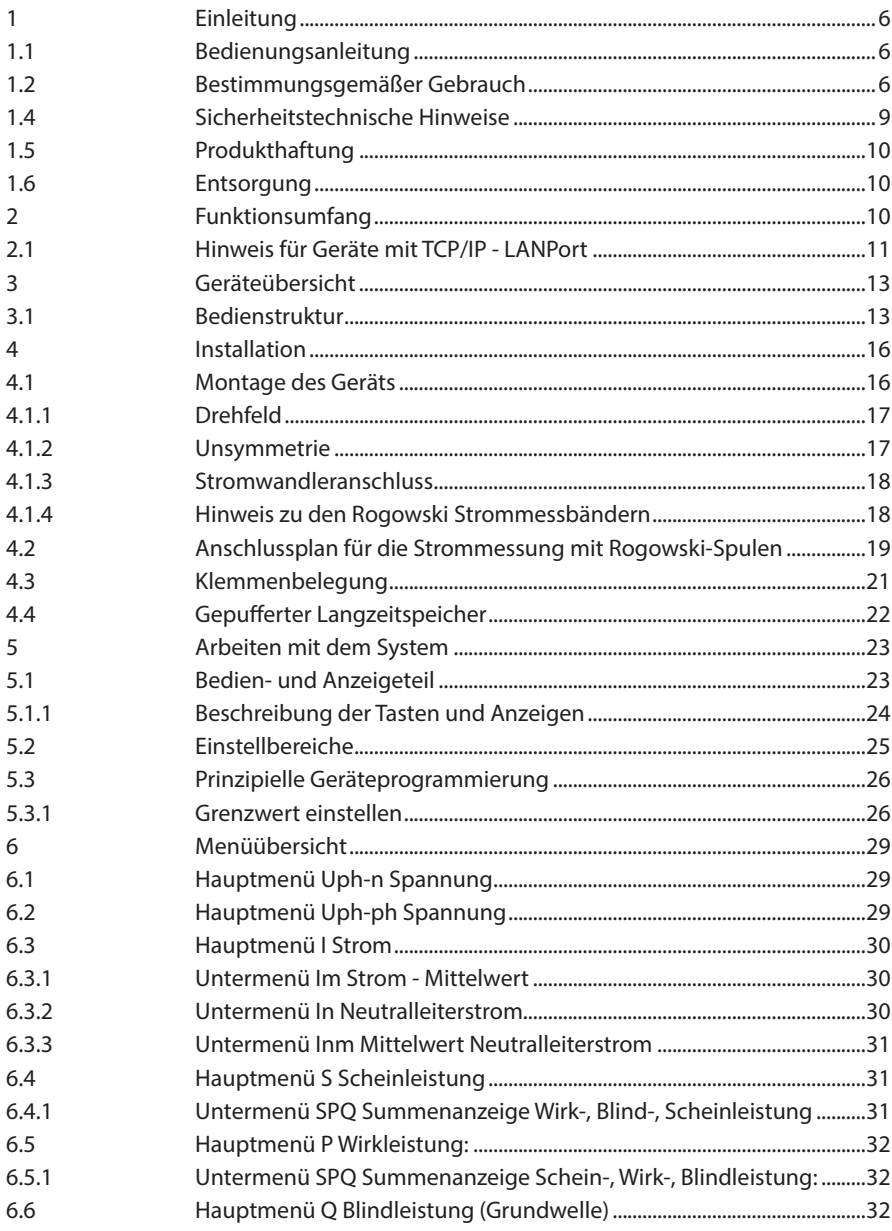

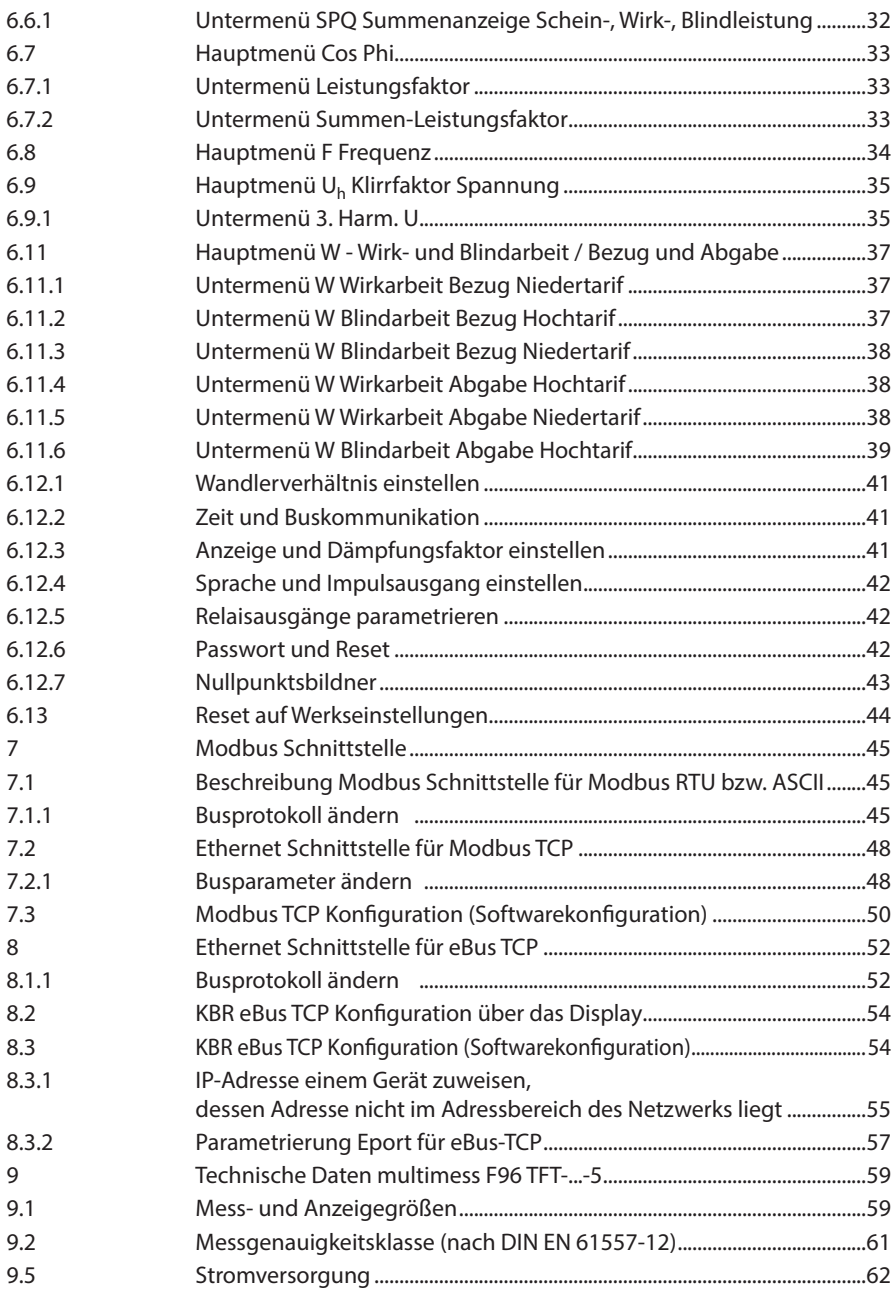

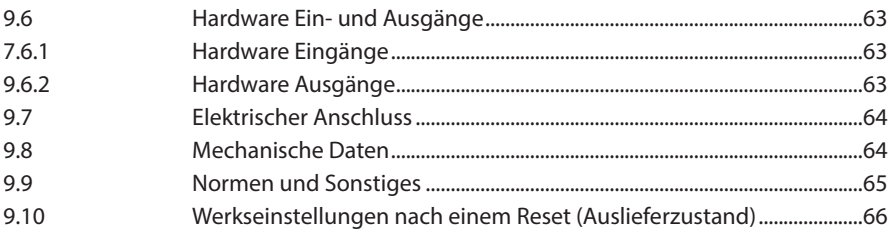

# **1 Einleitung**

Vielen Dank, dass Sie sich für ein KBR-Qualitätsprodukt entschieden haben.

Damit Sie mit der Bedienung und Programmierung des Geräts vertraut werden und Sie immer den vollen Funktionsumfang dieses qualitativ hochwertigen Produktes nutzen können, sollten Sie die vorliegende Bedienungsanleitung aufmerksam durchlesen.

In den einzelnen Kapiteln werden die technischen Details des Geräts erläutert und es wird aufgezeigt, wie durch eine sachgemäße Installation und Inbetriebnahme Schäden vermieden werden können.

# **1.1 Bedienungsanleitung**

Diese Bedienungsanleitung beschreibt die Gerätevariante multimess F96 TFT-xxx-5. Die Bedienungsanleitung ist für den Nutzer des Geräts in Zugriffsnähe (z. B. im Schaltschrank) bereitzuhalten. Auch bei Weiterveräußerung des Geräts an Dritte bleibt die Anleitung Bestandteil des Geräts.

Sollten uns trotz größter Sorgfalt in der Bedienungsanleitung Fehler unterlaufen sein, oder sollte etwas nicht eindeutig genug beschrieben sein, so möchten wir uns bereits im Voraus für Ihre Anregungen bedanken.

# **1.2 Bestimmungsgemäßer Gebrauch**

Dieses Gerät dient zur Überwachung aller wichtigen Größen im Dreiphasen-Drehstromnetz.

Außer der Basisvariante multimess F96 TFT-0-xxx-5 gibt es weitere Gerätevarianten, dieüber erweiterte Schnittstellen- und Speicherkapazitäten verfügen. Eine genaue Aufstellung finden Sie nachstehend.

Das Gerät ersetzt nicht eine sorgfältige Überwachung der entsprechendenGrößen durch den Benutzer.

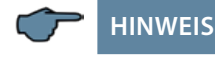

Das Gerät multimess F96-TFT-xxx-5 wird mit verschiedenen Optionenplatinen geliefert. Die Bedienungsanleitung beschreibt deshalb alle möglichen Optionen. Bitte entnehmen Sie die tatsächliche Version dem Typenschild am Gerät.

# **Option 0:** keine Optionenplatine

**Option 1:** Optionenplatine mit Modbus RS485, 2x Relaisausgang

#### **Option 2:** nicht verwendet

**Option 3:** Optionenplatine mit KBR eBus RS485, Modbus RS485

# **Option 4:**

Optionenplatine mit Modbus Ethernet, 2x Relaisausgang

# **Option 5:**

Optionenplatine mit Profibus DP (nicht mehr verfügbar)

#### **Option 6:** Optionenplatine mit KBR eBus Ethernet, 2x Relaisausgang

# **Option 7:** Optionenplatine mit KBR eBus RS485, Modbus RS485, 2x Relaisausgang

#### **Option 8:**

Optionenplatine mit KBR eBus RS485, KBR eBus TCP/IP, 2x Relaisausgang

# **1.3 Sicherheitsrelevante Zeichenerklärungen**

Dieses Handbuch enthält Hinweise, die Sie zu Ihrer persönlichen Sicherheit sowie zur Vermeidung von Sachschäden beachten müssen. Die Hinweise sind durch ein Warndreieck bzw. durch ein Info - Symbol hervorgehoben, und je nach Gefährdungsgrad dargestellt.

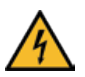

# **GEFÄHRLICHE SPANNUNG**

Warnung bedeutet, dass Tod, schwere Körperverletzung oder erheblicher Sachschaden eintreten können, wenn die entsprechenden Vorsichtmassnahmen nicht getroffen werden.

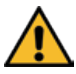

# **ACHTUNG**

Vorsicht bedeutet, dass eine leichte Körperverletzung oder ein Sachschaden eintreten kann, wenn die entsprechenden Vorsichtsmaßnahmen nicht getroffen werden.

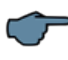

# **HINWEIS**

Hinweis ist eine wichtige Information über das Produkt, die Handhabung des Produktes oder den jeweiligen Teil der Bedienungsanleitung, auf den besonders aufmerksam gemacht werden soll.

# **Haftungsausschluss**

Der Inhalt der Bedienungsanleitung mit der beschriebenen Hard- und Software wurde sorgfältig geprüft. Dennoch können Abweichungen nicht ausgeschlossen werden, so dass für die vollständige Übereinstimmung keine Gewähr übernommen werden kann. Die Überprüfung der Angaben in dieser Bedienungsanleitung erfolgt regelmäßig, notwendige Korrekturen sind in den nachfolgenden Auflagen enthalten.

# **1.4 Sicherheitstechnische Hinweise**

Um Bedienungsfehlern vorzubeugen wurde die Handhabung des vorliegenden Gerätes bewusst so einfach wie möglich gehalten. Auf diese Weise können Sie das Gerät rasch in Betrieb nehmen.

Aus eigenem Interesse sollten Sie die folgenden Sicherheitshinweise sorgfältig durchlesen. Bei der Montage sind die geltenden DIN / VDE Vorschriften zu beachten!

Netzanschluss, Inbetriebsetzung und Betrieb eines Gerätes darf nur von qualifiziertem Personal vorgenommen werden. Qualifiziertes Personal im Sinne der sicherheitstechnischen Hinweise dieser Bedienungsanleitung sind Personen, die die Berechtigung haben, Geräte, Systeme und Stromkreise gemäß den geltenden Normen in Betrieb zu nehmen, zu erden und zu kennzeichnen.

Zur Verhütung von Brand und elektrischem Schlag darf dieses Gerät weder Regen noch Nässe ausgesetzt werden!

Vor dem Anschluss des Gerätes an die Stromversorgung ist zu überprüfen, ob die örtlichen Netzverhältnisse den Angaben auf dem Typenschild entsprechen.

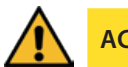

# **ACHTUNG**

Ein Falschanschluss kann zur Zerstörung des Gerätes führen!

Beim Anschluss des Geräts ist der Anschlussplan (siehe Kapitel "Anschlussplan") einzuhalten und es ist auf Spannungsfreiheit der Anschlussleitungen zu achten. Verwenden Sie nur einwandfreies Leitungsmaterial und beachten Sie unbedingt die jeweils richtige Polarität bei der Verdrahtung!

Der einwandfreie und sichere Betrieb des Produktes setzt sachgemäßen Transport, sachgemäße Lagerung, Aufstellung und Montage sowie sorgfältige Bedienung und Instandhaltung voraus.

Ein Gerät, das sichtbare Schäden aufweist, gilt grundsätzlich als nicht mehr betriebsbereit und ist vom Netz zu trennen!

Fehlersuche, Reparatur, Instandsetzung und Wartungsarbeiten sind nur in unserem Werk, bzw. nach Rücksprache mit unserem Kundendienst zulässig. Bei eigenmächtigem Öffnen des Geräts verfällt jeglicher Garantie- oder Gewährleistungsanspruch. Eine fehlerfreie Funktion kann nicht mehr zugesichert werden!

Beim Öffnen des Geräts können spannungsführende Teile freigelegt werden. Kondensatoren im Gerät können auch dann noch geladen sein, wenn das Gerät von allen Spannungsquellen getrennt wurde. Ein Betrieb des geöffneten Geräts ist grundsätzlich unzulässig!

Bei blitzgefährdeten Anlagen sind Blitzschutzmaßnahmen für alle Ein- und Ausgangsleitungen vorzusehen.

# **1.5 Produkthaftung**

Das von uns gelieferte Produkt ist ein Qualitätserzeugnis. Es werden ausschließlich Bauteile hoher Zuverlässigkeit und bester Qualität eingesetzt.

Jedes Gerät wird vor seiner Auslieferung einem Langzeittest unterzogen.

Bezüglich der Produkthaftung verweisen wir an dieser Stelle auf unsere allgemeinen Geschäftsbedingungen für Elektronikgeräte, die Sie unte www.kbr.de nachlesen können.

Die zugesicherten Eigenschaften des Geräts gelten grundsätzlich nur bei bestimmungsgemäßem Gebrauch!

# **1.6 Entsorgung**

Bitte entsorgen Sie defekte, veraltete oder nicht mehr verwendete Geräte ordnungsgemäß. Wenn Sie es wünschen, nehmen wir die Geräte auch gerne zur Entsorgung zurück.

# **2 Funktionsumfang**

Die elektronischen Netzmessgeräte der Serie multimess F96 TFT-xxx-5 messen und überwachen alle wichtigen Größen im Dreiphasen-Drehstromnetz und sind in mehreren Varianten verfügbar. Ein Impulsausgang ist in allen Geräten enthalten.

Die Speicherung des Lastprofils (P+ P- / Q+ Q-) ist bis auf das Einstiegsgerät F96 TFT-0 xxx-5 in allen Geräten möglich und über KBR-eBus auslesbar. Die Netz-Spannung kann gemäß EN 61000-T4-30 überwacht werden. Bei einer Verletzung wird der Verlauf von Spannung und Strom abgespeichert und kann am LCD-Display analysiert werden. Unterschiedliche optionale Schnittstellen und Protokolle erlauben einen vielfältigen Einsatz.

# **2.1 Hinweis für Geräte mit TCP/IP - LANPort**

Das vorliegende Gerät ist auch in einer Ausführung mit LAN-Port erhältlich.

Für diese Ausführung sind zur Parametrierung des LAN-Ports zwei Möglichkeiten vorgesehen:

1. Mittels des IOT-Programms www.hi-flying.com/download-center-1/applications-1/ download-item-iotservice (Bezugsquelle).

Zuerst sollte das IOT-Service Tool installiert werden. Nach dem Starten des IOT-Service Tools wird das angeschlossene Netzwerk gescannt und die gefundenen Eports werden angezeigt.

2. Mittels eines Webbrowsers und des Web-Interfaces im LAN-Port.

Das angeschlossene Gerät meldet sich dann unter der werkseitig eingestellten

**IP-Adresse 192.168.0.1:**

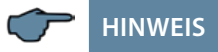

Aus Sicherheitsgründen sollte die IP-Adresse des Gerätes umgehend geändert werden, um einen Zugriff Unbefugter auf das Gerät von aussen zu verhindern. Ausserdem sollte das Gerät passwortgeschützt werden (bei Geräten der multimess-Reihe).

Das Gerät meldet sich dann mit folgendem Dialogfenster, bei dem erste Parametrierungen vorgenommen werden können:

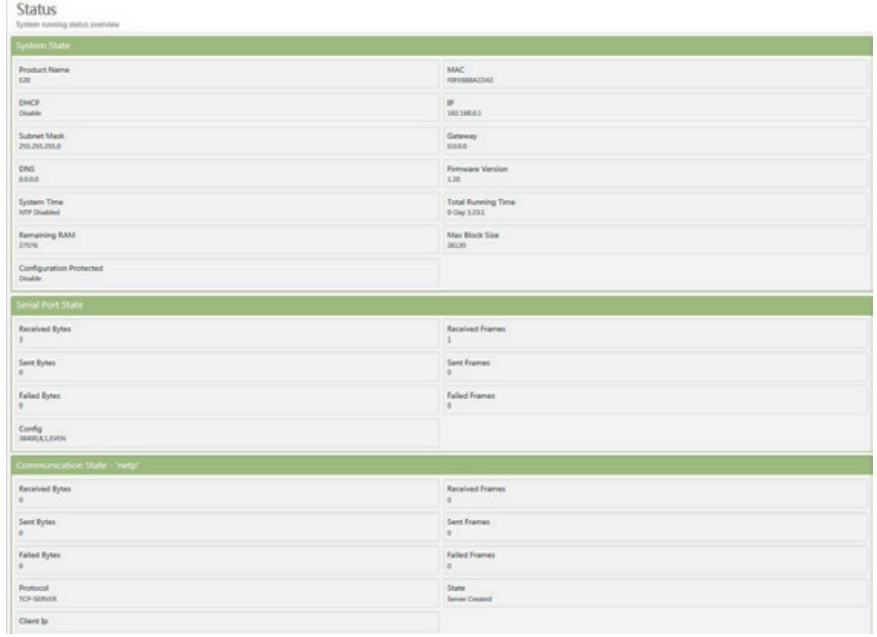

Auf den folgenden Seiten können dann weitere Einstellungen vorgenommen werden.

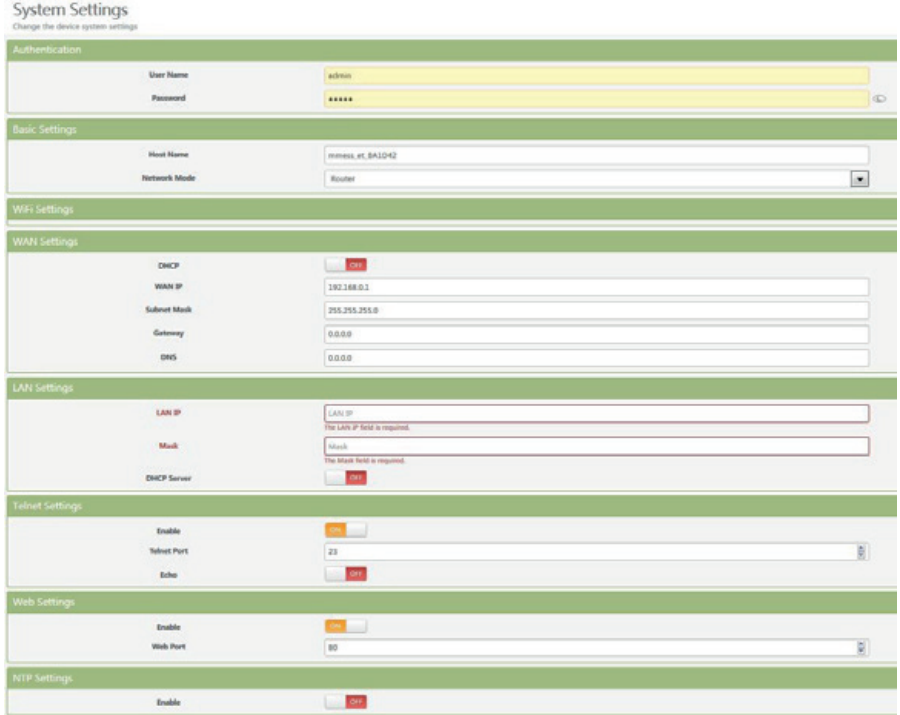

Der Benutzername (User) und das Passwort bei System Settings sind werksseitig eingestellt auf:

- Benutzername: admin
- Passwort: admin
- "Flow Control: Half-Duplex" steuert die Umschaltung des RS485-Bausteins.
- Der Web Port ist auf 8000 einzustellen.
- UART Protokol ist für eBus-TCP auf "NONE" einzustellen
- Gap Time sollte auf 10 (ms) eingestellt werden (Wartezeit nach seriellem Empfang, bis Telex über das Netzwerk versendet wird).
- Cli Waiting Time sollte auf max. 15 (Sekunden) eingestellt werden.

# **3 Geräteübersicht**

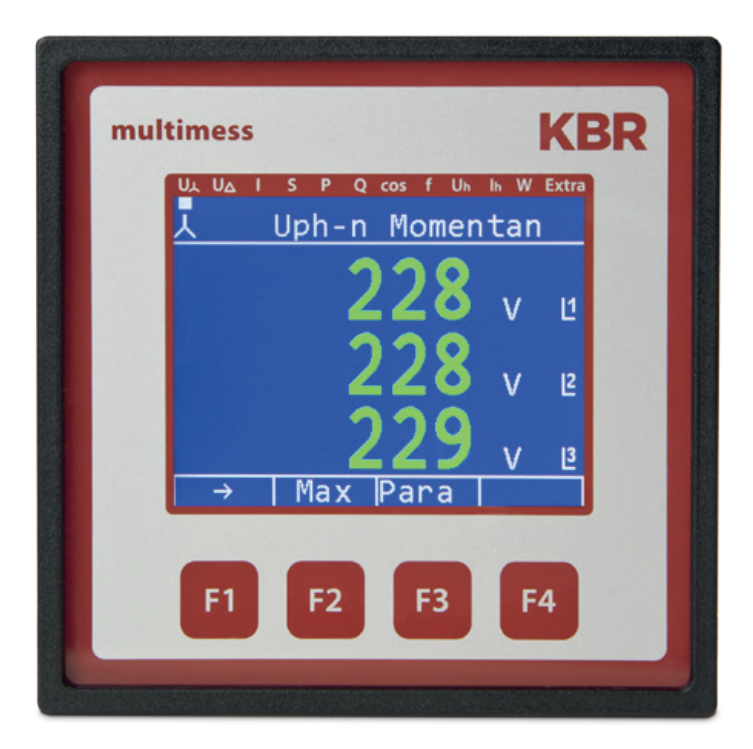

# **3.1 Bedienstruktur**

In der folgenden Übersicht können Sie auf einen Blick die Bedienstruktur erkennen. Um einen genaueren Einblick zu erhalten, lesen Sie bitte "Menüübersicht".

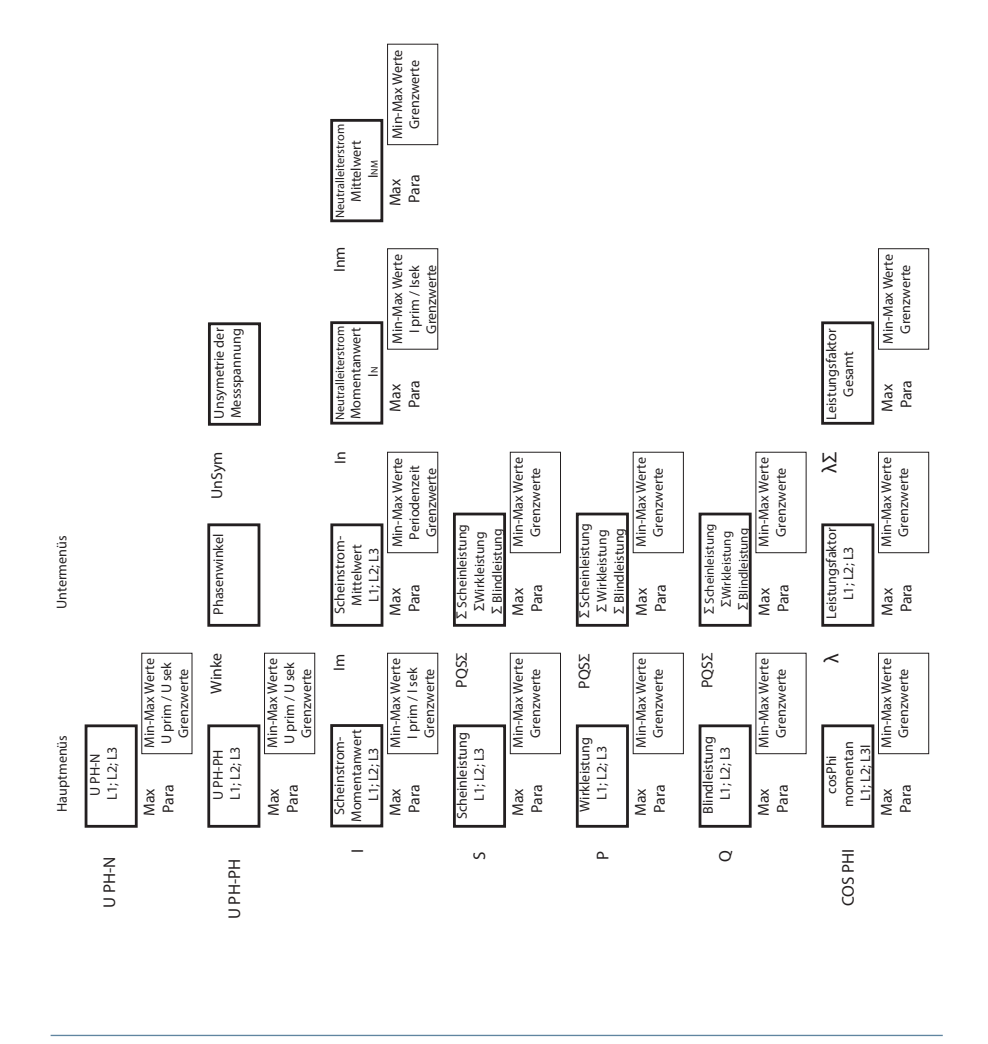

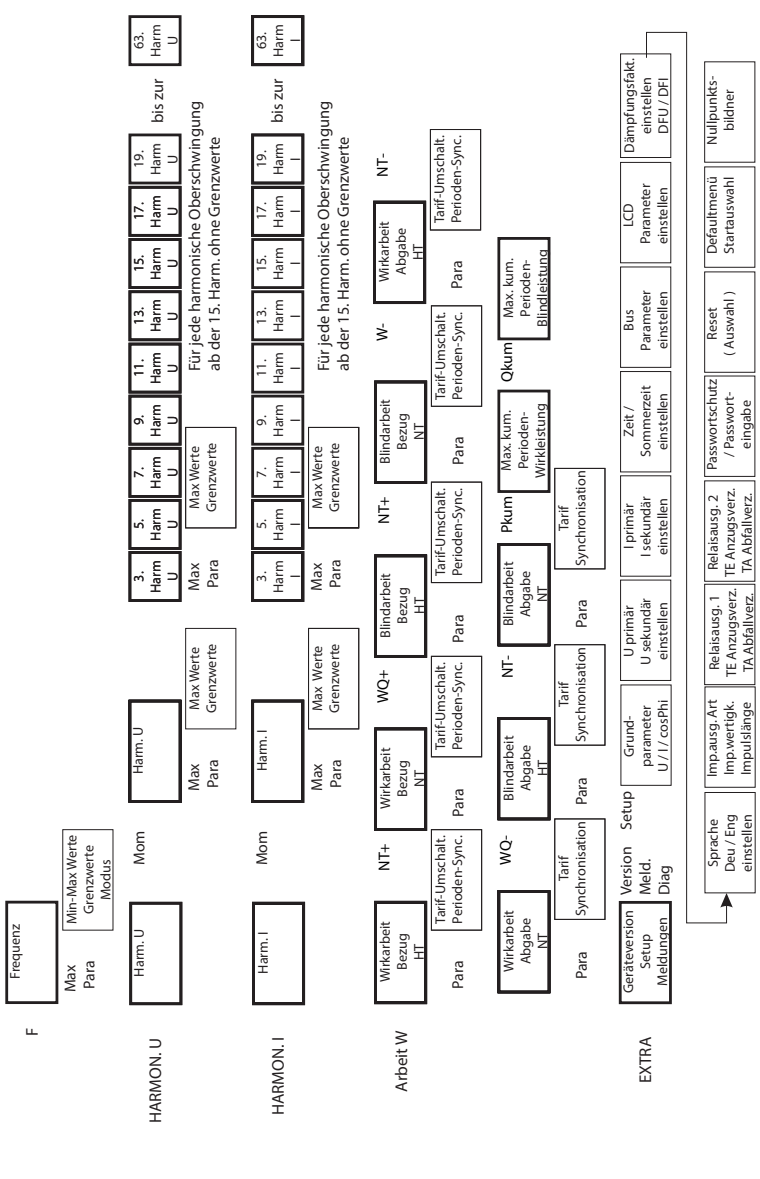

V5.00

# **4 Installation**

In diesem Kapitel werden beschrieben:

- "Montage des Geräts"
- "Anschlussplan"
- "Klemmenbelegung"
- "Gepufferter Langzeitspeicher"

#### **4.1 Montage des Geräts**

Bei der Montage sind die geltenden VDE-Vorschriften zu beachten. Vor Anschluss des Gerätes an die Stromversorgung ist zu überprüfen, ob die örtlichen Netzverhältnisse den Angaben auf dem Typenschild entsprechen. Ein Falschanschluss kann zur Zerstörung des Gerätes führen. Eine abweichende Netzfrequenz beeinflusst entsprechend die Messung.

Das Gerät ist nach dem Anschlussplan anzuschließen.

Bei blitzgefährdeten Anlagen sind Blitzschutzmaßnahmen für den Stromversorgungseingang durchzuführen.

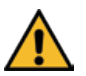

# **ACHTUNG**

Sowohl die Steuerspannung, als auch die anliegende Messspannung des Gerätes ist bauseits mit einer Vorsicherung abzusichern. Beim Anschluss des Stromwandlers ist auf die Energieflussrichtung und die korrekte Zuordnung zu dem Spannungspfad zu achten!

Für die Verdrahtung des Impulsausgangs empfehlen wir nur paarig verdrilltes und abgeschirmtes Material zu verwenden, um Störungen fernzuhalten (z. B. Installationsleitung I-Y(ST) Y 2x2x0,8 mm, wobei die Abschirmung nur an einer Seite angeschlossen werden darf ).

Bitte beachten Sie bei der Installation auch unsere Hinweise zu Schutzmaßnahmen gegen Überspannungen und Blitz im Kapitel "Schutzmaßnahmen" dieses Handbuchs.

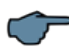

# **HINWEIS**

Folgende Punkte sind beim Anschluss des Gerätes an das zu messende Drehstromsystem zu beachten:

- Energieflussrichtung
- Zuordnung Messspannungseingang / Stromwandlereingang

# **4.1.1 Drehfeld**

Das Gerät kann sowohl mit "Rechts"- oder "Linksdrehfeld" betrieben werden. Beim Anschalten der Geräte-Stromversorgung ans Netz prüft das multimess F96 TFT-xxx-5 selbständig die Drehrichtung. Überprüfung des Drehfeldes:

- 1. Schließen Sie hierzu nur die Messspannung an das Gerät an (U<sub>Mess</sub> siehe Typenschild).
- 2. Schalten Sie das Gerät ein, indem Sie die Spannung an die Stromversorgungsanschlüsse (L und N) anlegen. Unmittelbar nach dem Einschalten überprüft das Gerät die Drehrichtung des Netzes.
- 3. Die Anzeige des Drehfeldes erfolgt Menü UPH-PH, Untermenü Winkel.
- 4. Für Rechtsdrehfeld lautet die Anzeige in L1 0, L2 120 und L3 240 Grad.
- 5. Für den Wechsel des Drehfeldes von Rechts- auf Linksdrehfeld und umgekehrt vertauschen Sie in diesem Fall einfach zwei Klemmen, d.h. zwei Phasen. Im Anschluss daran schalten Sie das Gerät nochmals AUS und wieder EIN. Im Display erscheinen nun die korrekten Spannungswerte und das Gerät nimmt automatisch den Messbetrieb auf.
- 6. Anschließend bitte erneut prüfen, ob die Zuordnung zwischen dem Spanungspfad L1 und dem Strompfad L1 sowie für alle weiteren Phasen noch stimmt.

# **4.1.2 Unsymmetrie**

Die Anzeige des Drehfeldes erfolgt im Menü U<sub>PH-PH</sub>, Untermenü Winkel / U<sub>nsym</sub>.

Anzeige der Spannungsunsymmetrie lt. Norm EN 6100-4-30:2003.

Zeigt die unsymmetrische Belastung des Drehstromnetzes an.

Die Anzeige Unsymmetrie wird eingeblendet und der Wert in % angezeigt.

# **4.1.3 Stromwandleranschluss**

#### **Energieflussrichtung**

Beim Einsetzen der Rogowski-Strommessbänder ist auf die Stromfluss- bzw. Energieflussrichtung zu achten. Bei falsch herum eingesetztem Strommessbändern erhalten Sie ein negatives Vorzeichen vor dem angezeigten Messwert. Voraussetzung dafür ist, dass Energiebezug vorliegt.

#### **Zuordnung - Messspannungseingang / Stromwandlereingang**

Die Strommessbänder an den Klemmen 20/21/22 [1+/1-/ Masse] müssen in der Phase angeordnet sein, von der die Messspannung für die Klemme 10 [L1] abgegriffen wird. Dasselbe gilt für die restlichen Strommessbänder und Messspannungsanschlüsse.

Die Phasenfolge lässt sich mit Hilfe des multimess F96 TFT-xxx-5 folgendermaßen überprüfen:

- Wechseln Sie hierzu ins Hauptmenü "I".
- Strommessband um den entsprechenden Leiter legen.
- bei korrektem Anschluss und richtiger Energieflussrichtung zeigt das Gerät nun einen positiven Strom an.
- bei Falschanschluss sind alle angezeigten Ströme negativ. Tauschen Sie die Anschlüsse solange, bis die Anzeige korrekte Werte liefert..

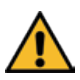

# **ACHTUNG**

Vor jeder Tauschaktion müssen die Strommesswandler kurzgeschlossen werden!

#### **4.1.4 Hinweis zu den Rogowski Strommessbändern**

Folgende Rogowski Bänder sind lieferbar:

**Rogowski Band 1:** Standard Algodue MFC190 // 35cm Länge // Aufdruck 1kA/333mV  $\rightarrow$  unsere Verwendung: 1kA/333mV // Einstellung am Gerät: I primär = 1000A// I sekundär = 333mV

**Rogowski Band 2:** Standard Algodue MFC150 // 60cm Länge // Aufdruck 1kA/100mV  $\rightarrow$  unsere Verwendung: 3,33kA/333mV // Einstellung am Gerät: I primär = 3330A // I sekundär = 333mV

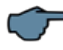

**HINWEIS**

Bei beiden Bändern kann jeweils 1/5tel des Wertes eingestellt werden (hohe Verstärkung).

```
Band 1: I primär = 200A // I sekundär = 66,7mV
Band 2: I primär = 667A // I sekundär = 66,7mV
```
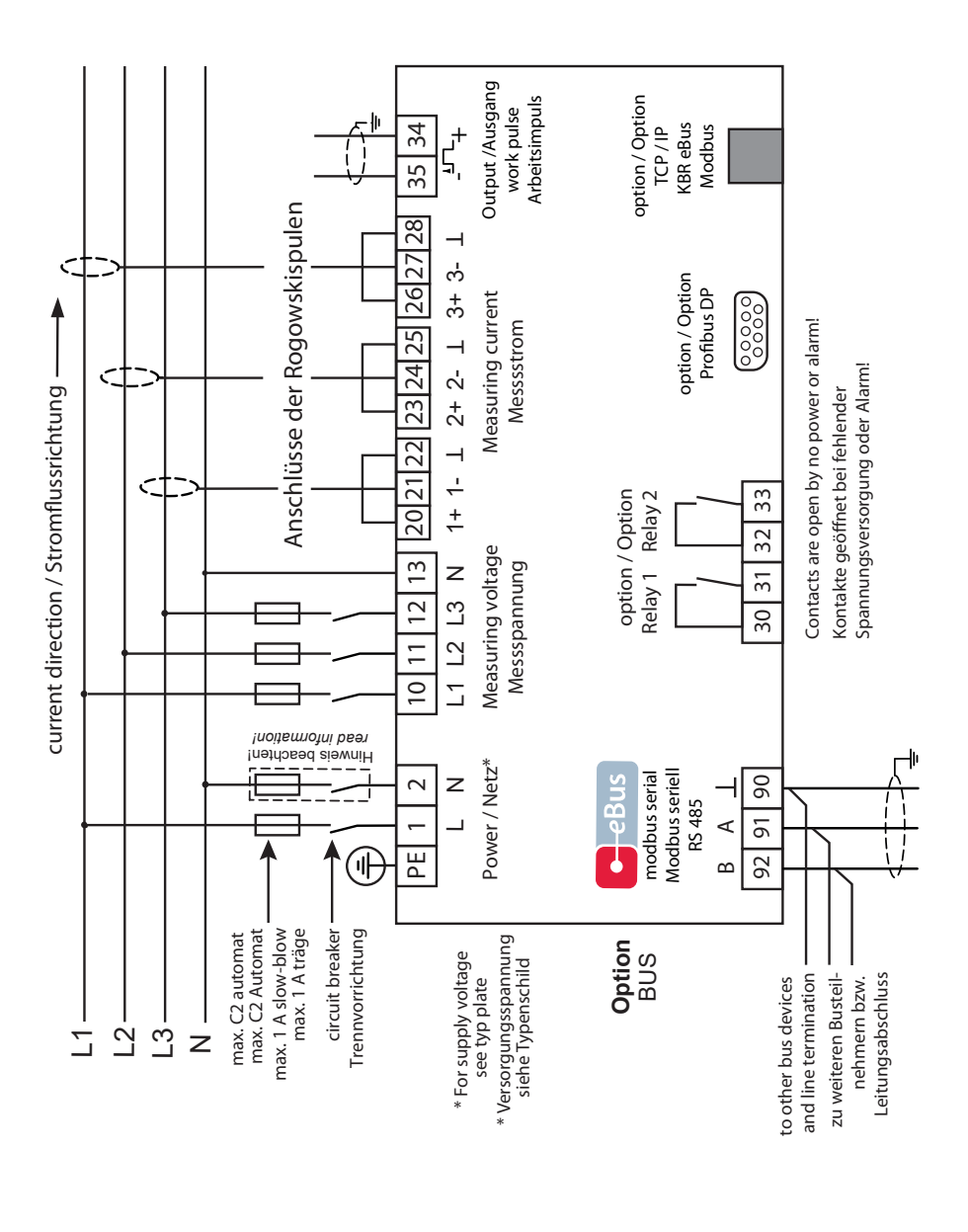

# **4.2 Anschlussplan für die Strommessung mit Rogowski-Spulen**

V5.00

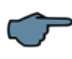

# **HINWEIS**

#### **Netzanschluss mit Sicherungen:**

Bei Anschluss von Phase (L1) an Klemme 1 und Neutralleiter (N) an Klemme 2 (Ph-N 100V - 240V +/-10% 50Hz/60 Hz/DC) sind die Sicherung und der Trenner in der Zuleitung zu Klemme 2 (N) nicht erforderlich.

Die Sicherung und der Trenner an der Anschlussklemme 2 (N) sind nur bei folgenden Anschlussvarianten erforderlich:

#### **Wechselspannung:**

Klemme 1 (L1) und Klemme 2 (L2): US1 Phase-Phase 100V - 240V +/-10% 50Hz/60 Hz

#### **Gleichspannung:**

Klemme 1 (+) und Klemme 2 (-): US1 100V - 240V +/-10% DC

#### **Anschlussvarianten der Versorgungsspannung**

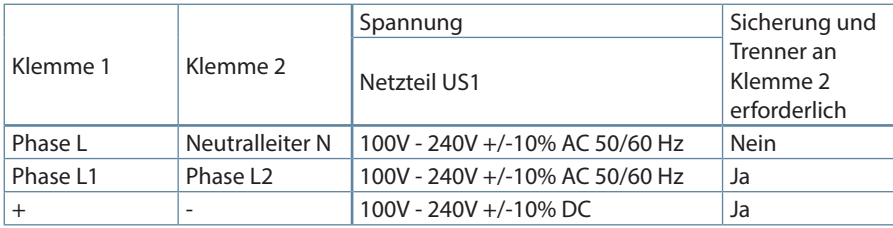

# **4.3 Klemmenbelegung**

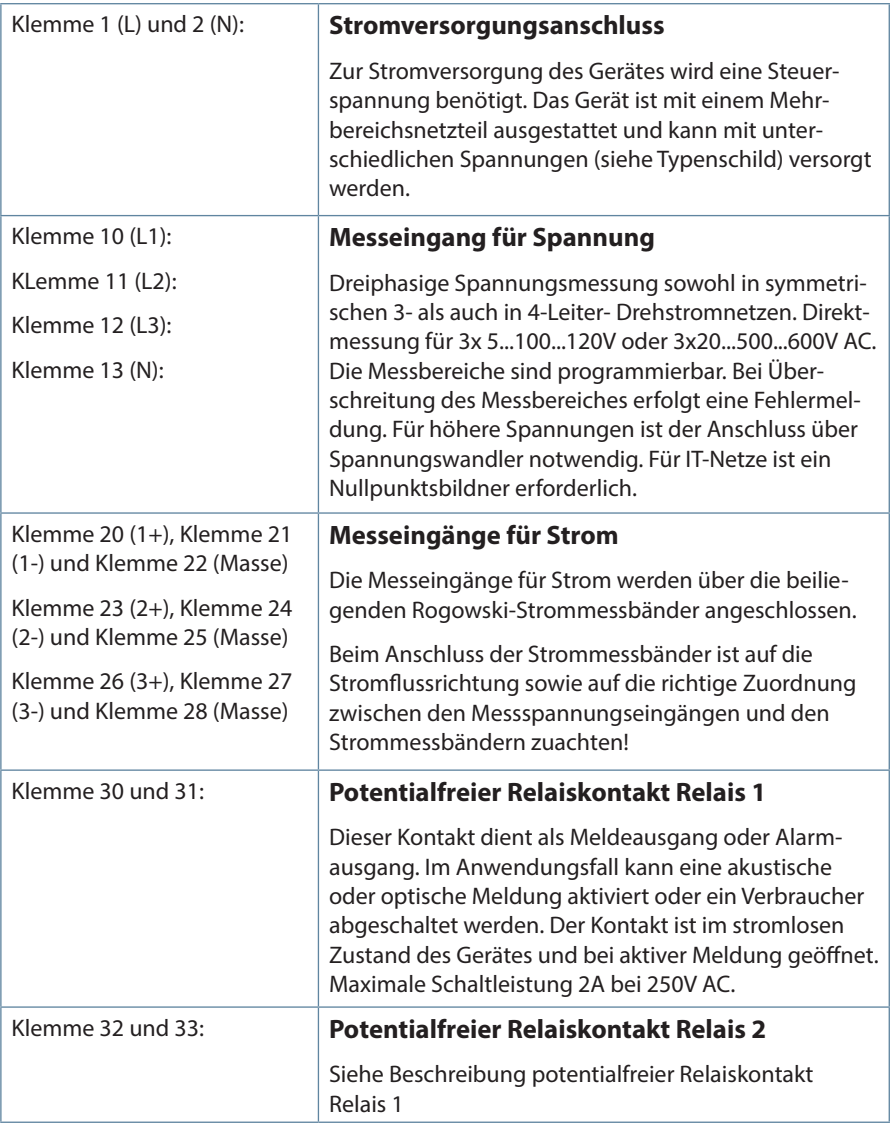

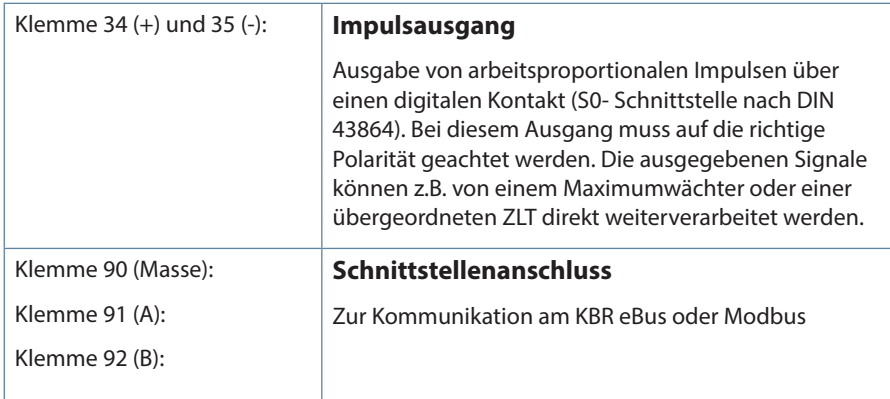

# **4.4 Gepufferter Langzeitspeicher**

Das Gerät verfügt optional über einen internen Datenspeicher (Flash). Die Ladung des Pufferkondensators ist nach einer ununterbrochenen Aufladezeit (Gerät an Versorgungsspannung angeschlossen) von ca. 100 Stunden ausreichend, um die interne Uhr vor dem Ausfall wegen fehlender Betriebsspannung für ca. 7 Tage zu schützen.

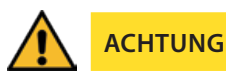

Da bei leerem Pufferkondensator und fehlender Versorgungsspannung die Uhrzeit nicht mehr korrekt ist, muss diese neu eingestellt werden!

# **5 Arbeiten mit dem System**

In diesem Kapitel erfahren Sie, wie Sie das multimess F96 TFT-xxx-5 im täglichen Einsatz bedienen. Sie finden hier außerdem Verweise auf den vollständigen Funktionsumfang.

# **5.1 Bedien- und Anzeigeteil**

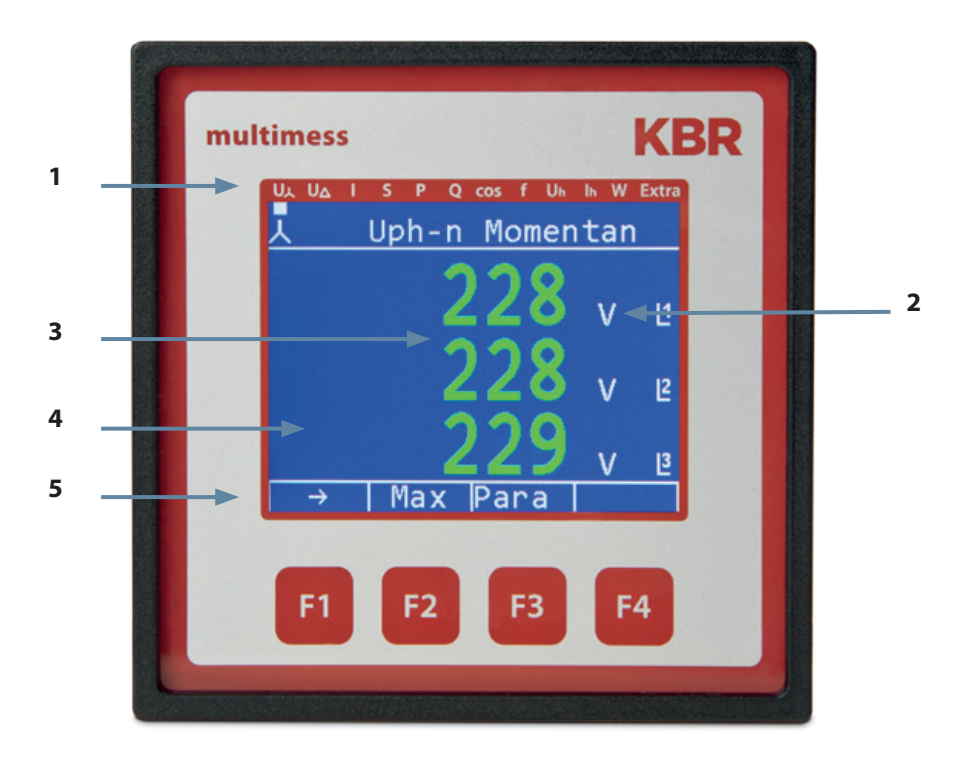

# **5.1.1 Beschreibung der Tasten und Anzeigen**

# **1 Navigationsleiste des Displays**

Die Navigationsleiste zeigt das ausgewählte Hauptmenü und erleichtert somit die Bedienung des Gerätes erheblich. Der Anwender erkennt sofort, in welchem Menü er sich gerade befindet.

#### **2 Einheitenanzeige**

Die Einheitenanzeige wird normalerweise für die Messwertanzeige verwendet. Jede Phase hat seine eigene Anzeige. In einigen Untermenüs wird dieser Anzeigebereich dazu genutzt Zusatzinformation für die komfortable Bedienerführung anzuzeigen

# **3 Messwertebereich**

Diese Anzeigen dienen zur Darstellung von gemessenen, gespeicherten und programmierten Werten. In einigen Untermenüs dienen sie auch dazu, mit einfachen Textausgaben die Parametrierung zu erleichtern.

# **4 Zusatzinfobereich**

Durch einfache und für sich sprechende Symbole wird mit dem Messwert eine zusätzliche Information übermittelt. Dem Nutzer ist es anhand dieser Zusatzinformation leichter möglich die ermittelten Werte zu interpretieren.

#### **5 Hot-Key-Bereich**

Die Textzeile korrespondiert mit den darunter liegenden Funktionstasten und dient zur Ausgabe von Meldungen und Texten. Das Zusammenspiel von Taste und zugehöriger Anzeige ermöglicht eine sehr komfortable und selbsterklärende Bedienung.

# **5.2 Einstellbereiche**

Für die Parametrierung des Gerätes stehen folgende Einstellbereiche zur Verfügung:

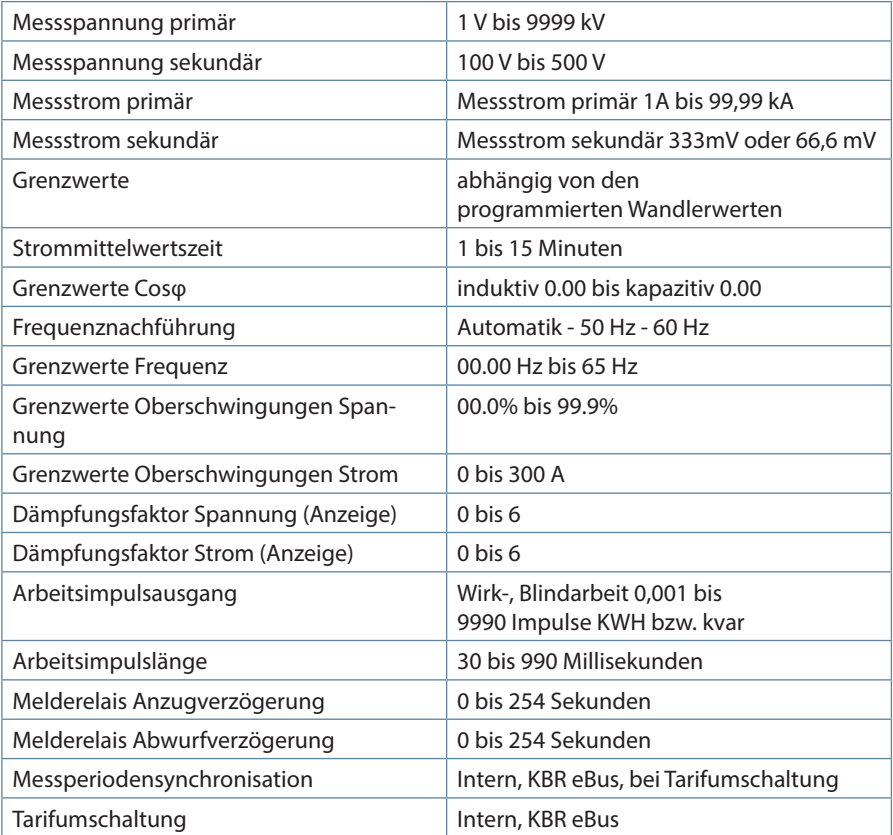

#### **5.3 Prinzipielle Geräteprogrammierung**

Die Menüführung des multimess F96 TFT-xxx-5 ist selbsterklärend.

Der Benutzer wird durch Bedienhinweise am Display in der jeweiligen Situation vom Gerät geführt und unterstützt.

Als Beispiel für die grundsätzliche Vorgehensweise der Programmierung werden die Funktionen im Menü U Phase - N herangezogen.

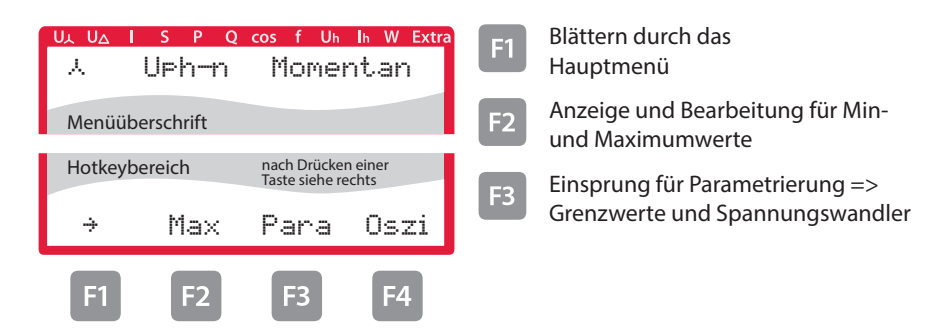

# **5.3.1 Grenzwert einstellen**

Nach Drücken der Taste (Para) erscheint im Hot-Key-Bereich des Displays folgende Anzeige:

#### **Menü: U Phase - N**

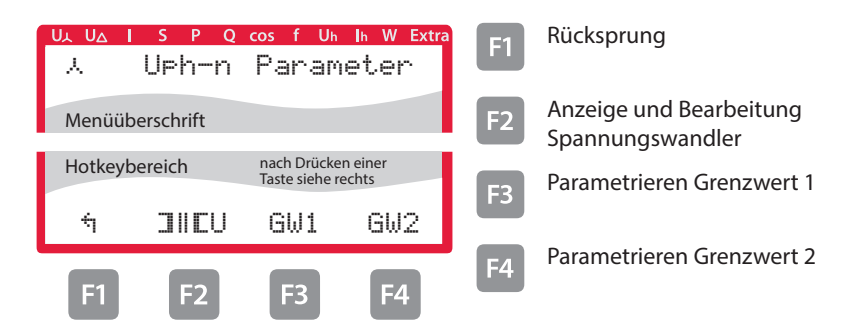

Nach Drücken der Taste **B** (GW1) erscheint im Hot-Key-Bereich des Displays folgende Anzeige:

#### **Menü: U Phase - N**

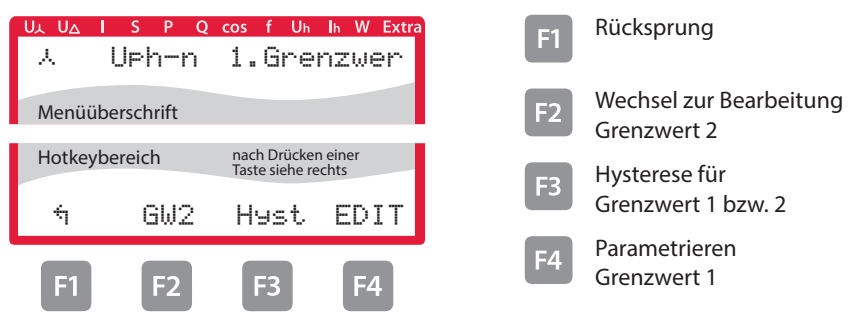

Nach Drücken der Taste <sup>14</sup> (Edit) erscheint im Hot-Key-Bereich des Displays folgende Anzeige:

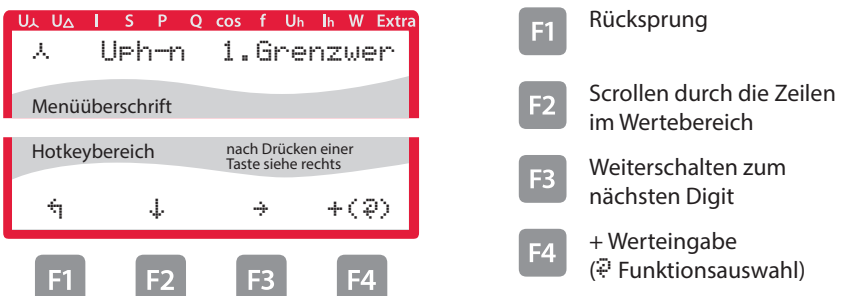

Wenn die Einstellung verändert wurde erscheint beim Drücken der Taste + (Scrollfunktion) nach der dritten Zeile folgende Anzeige im Hot- Key-Bereich des Displays::

#### **Menü: U Phase - N**

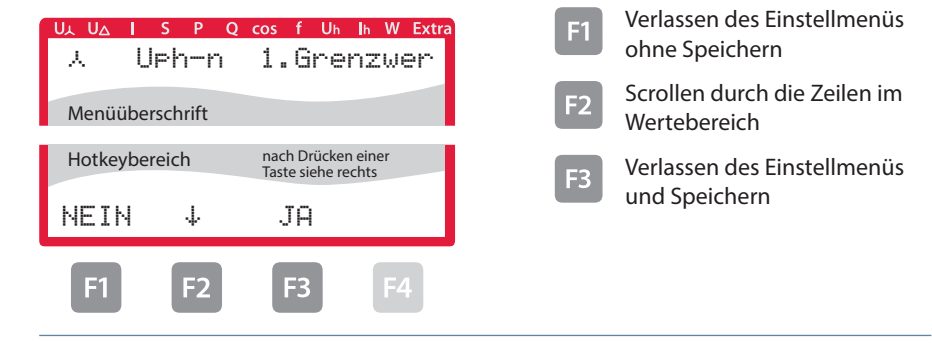

Nach Drücken der Taste (EDIT) erscheint im Hot-Key-Bereich des Displays folgende Anzeige:

#### **Menü: U Phase - N**

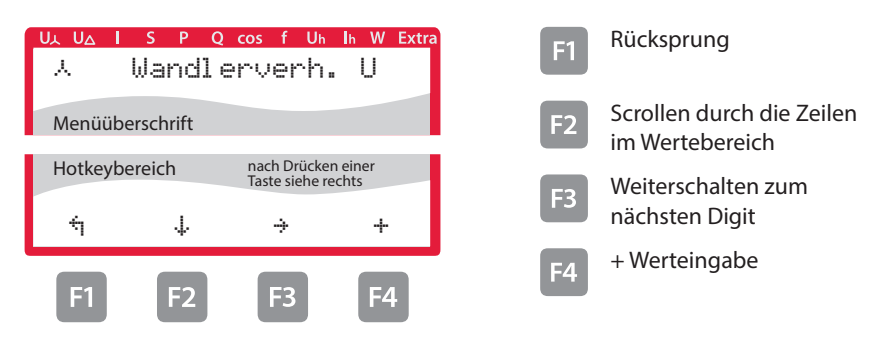

Wenn die Einstellung verändert wurde erscheint beim Drücken der Taste + (Scrollfunktion) nach der dritten Zeile folgende Anzeige im Hot- Key-Bereich des Displays::

#### **Menü: U Phase - N**

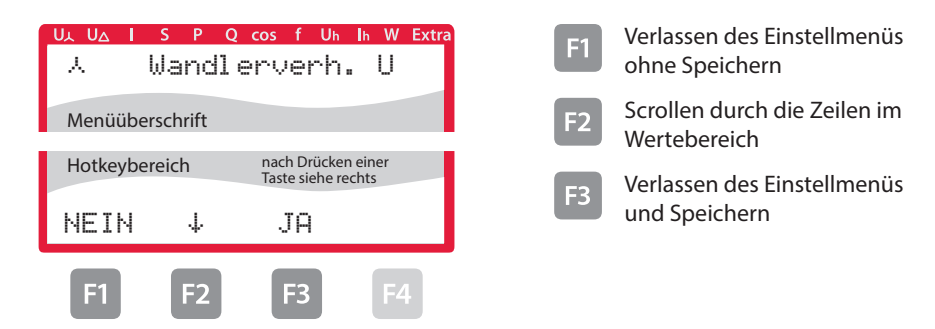

# **6 Menüübersicht**

In diesem Kapitel finden Sie eine vollständige Übersicht aller Menüs und Menüeinträge des multimess.

# **6.1 Hauptmenü Uph-n Spannung**

# **Menü: U Phase - N**

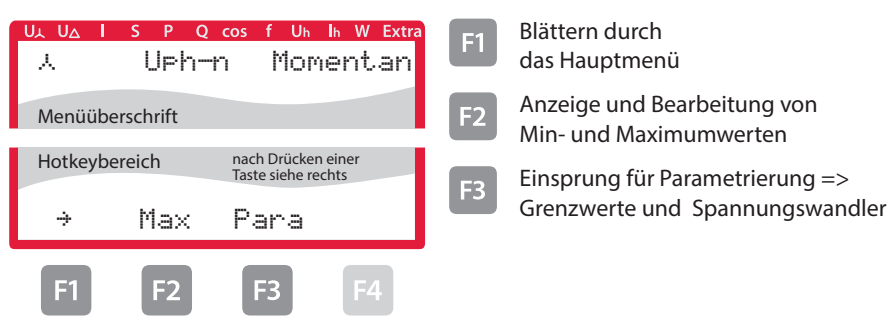

# **6.2 Hauptmenü Uph-ph Spannung**

#### **Menü: U Phase - Phase**

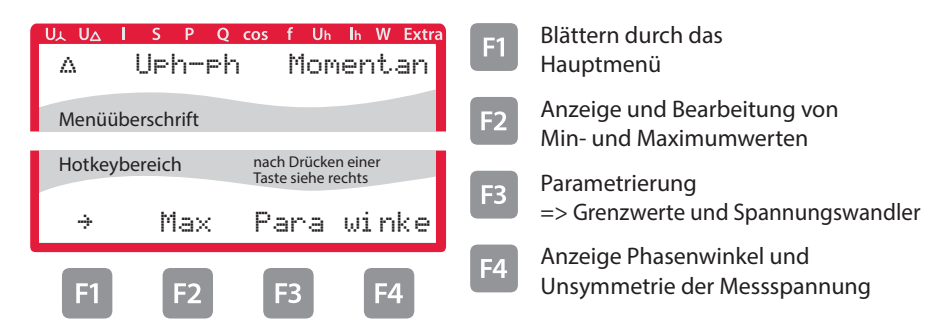

# **6.3 Hauptmenü I Strom**

#### **Menü: I Momentan**

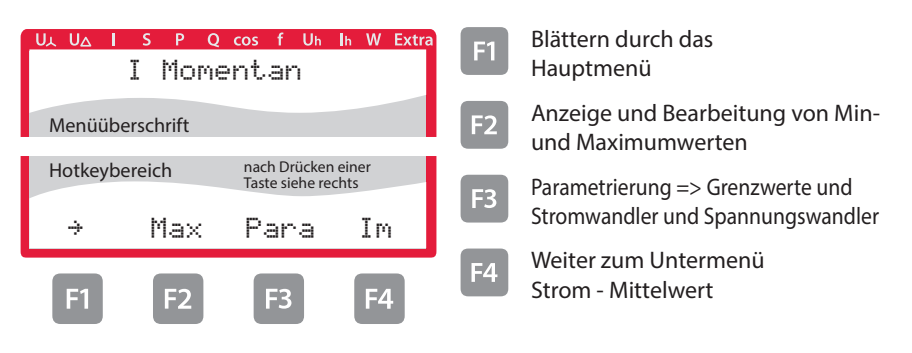

#### **6.3.1 Untermenü Im Strom - Mittelwert**

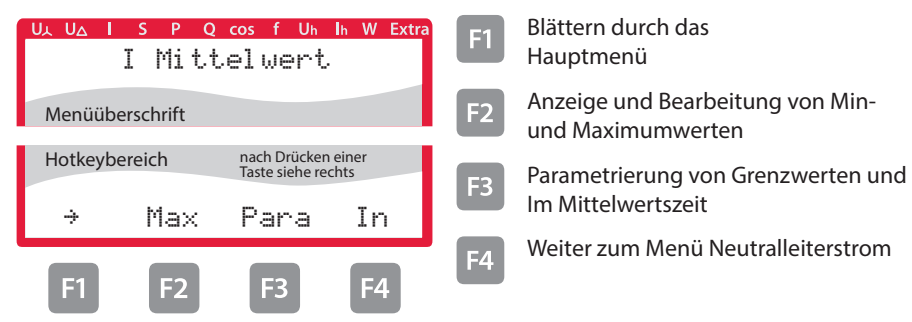

# **6.3.2 Untermenü In Neutralleiterstrom**

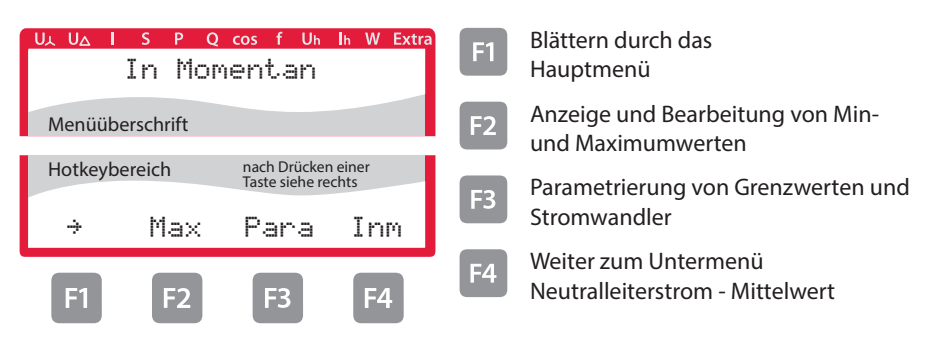

# **6.3.3 Untermenü Inm Mittelwert Neutralleiterstrom**

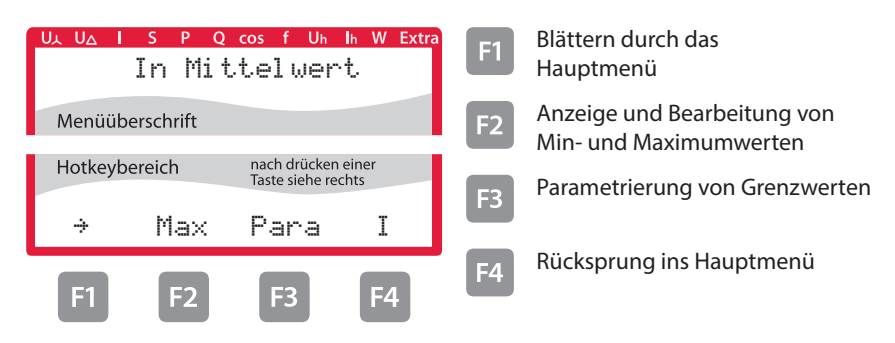

# **6.4 Hauptmenü S Scheinleistung**

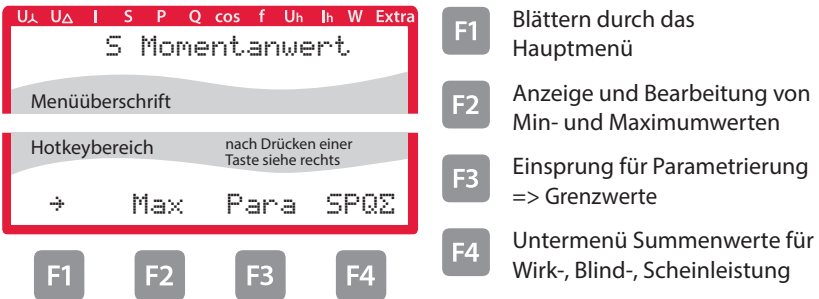

# **6.4.1 Untermenü SPQ Summenanzeige Wirk-, Blind-, Scheinleistung**

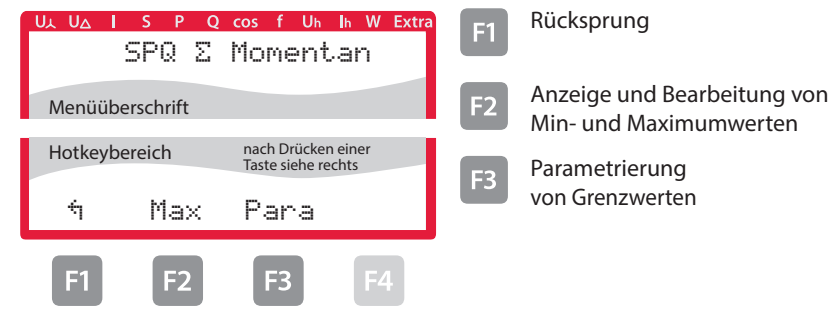

# **6.5 Hauptmenü P Wirkleistung:**

#### **Menü: P Momentanwert**

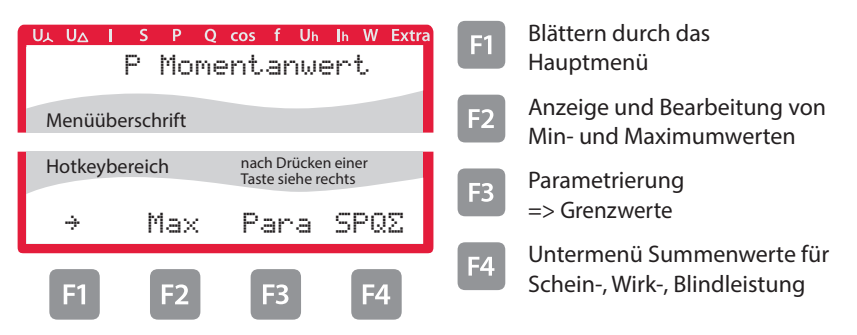

# **6.5.1 Untermenü SPQ Summenanzeige Schein-, Wirk-, Blindleistung:**

Beschreibung siehe "Untermenü SPQ Summenanzeige Schein-, Wirk-, Blindleistung:" .

# **6.6 Hauptmenü Q Blindleistung (Grundwelle)**

#### **Menü: Q1 Momentanwert**

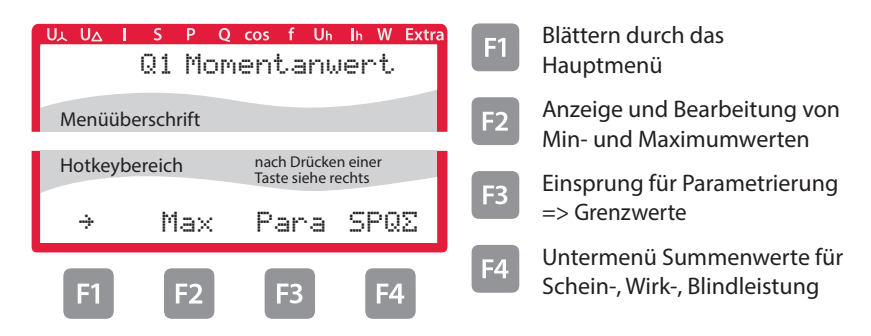

#### **6.6.1 Untermenü SPQ Summenanzeige Schein-, Wirk-, Blindleistung**

Beschreibung siehe "Untermenü PSQ Summenanzeige Schein-, Wirk-, Blindleistung:"

# **6.7 Hauptmenü Cos Phi**

# **Menü: cosMomentanwert**

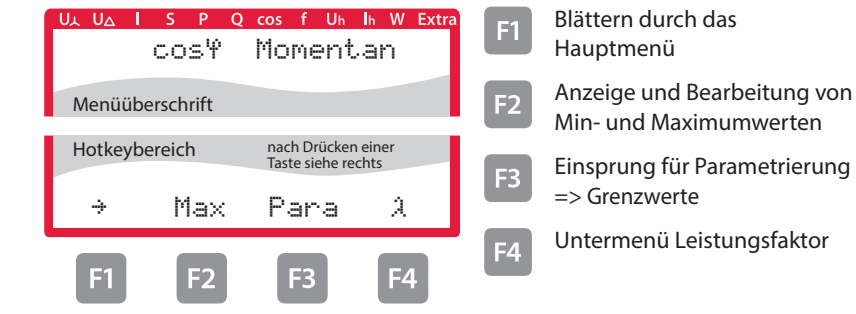

# **6.7.1 Untermenü Leistungsfaktor**

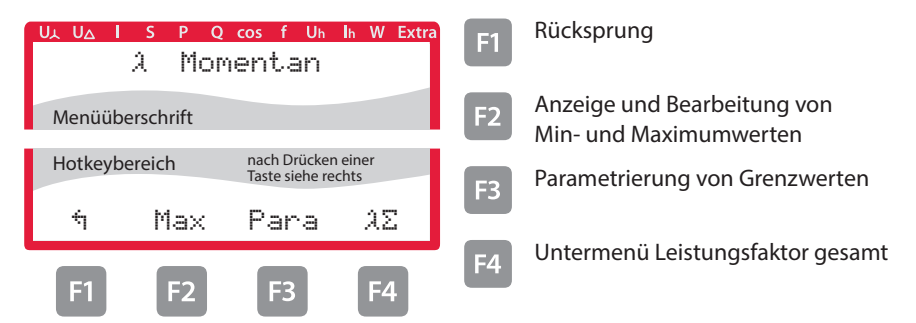

# **6.7.2 Untermenü Summen-Leistungsfaktor**

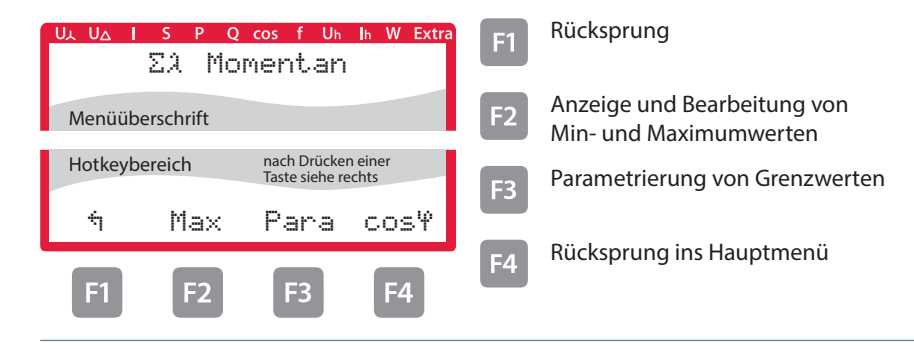

# **6.8 Hauptmenü F Frequenz**

#### **Menü: F Momentanwert**

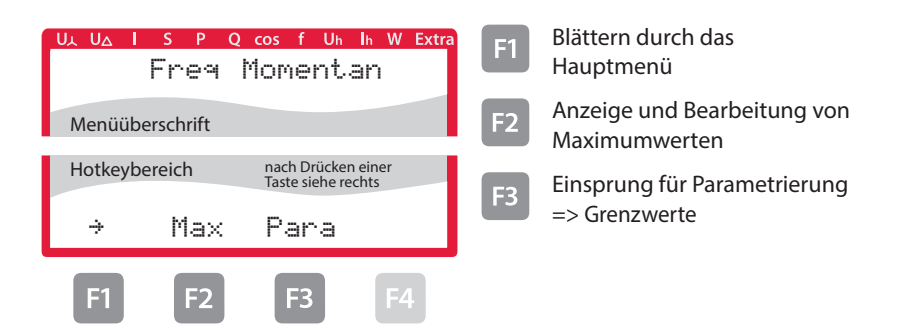

# **6.9 Hauptmenü Uh Klirrfaktor Spannung**

#### **Menü: Uh Momentanwert als Grafik**

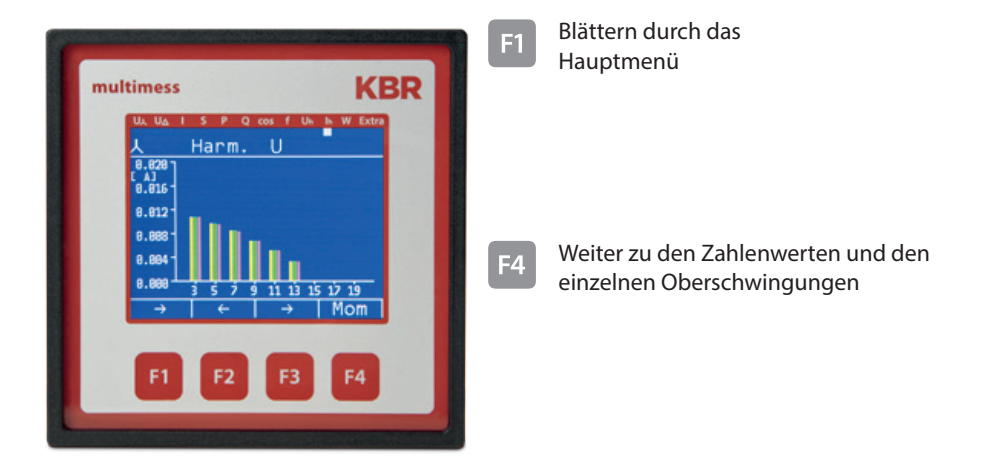

# **6.9.1 Untermenü 3. Harm. U**

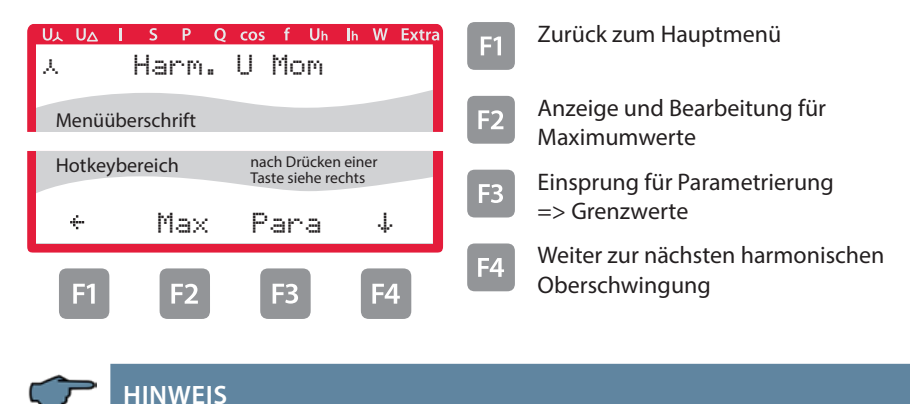

Anzeige bis zur 19. Oberschwingung analog zur 3. Oberschwingung. 13. OS bis 19. OS ohne Grenzwerte, 21. bis 63. OS nur Momentanwerte

#### **6.10 Hauptmenü Ih Verzerrungsstromstärke**

#### **Menü: Ih Momentanwert als Grafik**

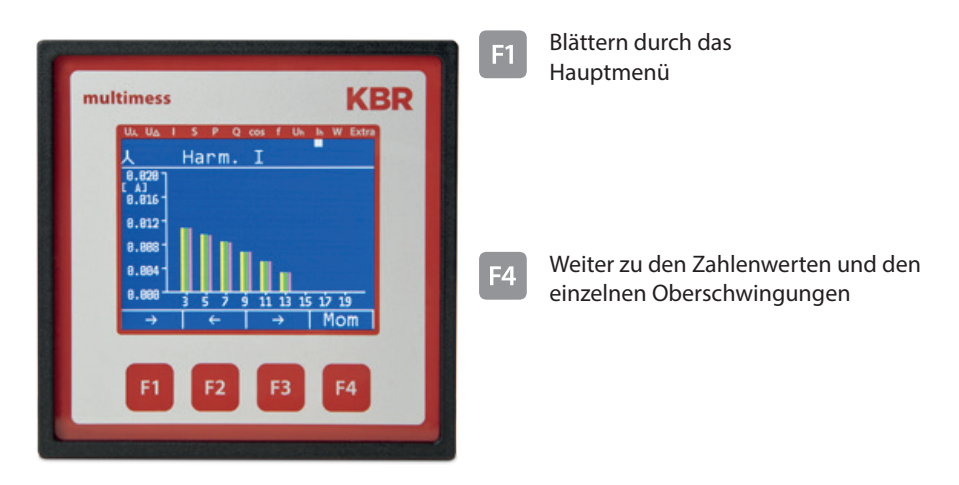

#### **6.10.1 Untermenü 3. Harm. I**

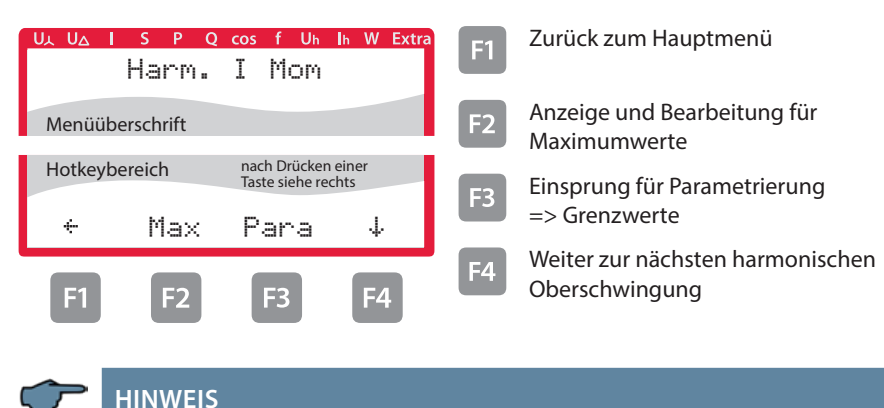

Anzeige bis zur 19. Oberschwingung analog zur 3. Oberschwingung. 13. OS bis 19. OS ohne Grenzwerte, 21. bis 63. OS nur Momentanwerte

# **6.11 Hauptmenü W - Wirk- und Blindarbeit / Bezug und Abgabe**

# **Menü: W Wirkarbeit und Blindarbeit**

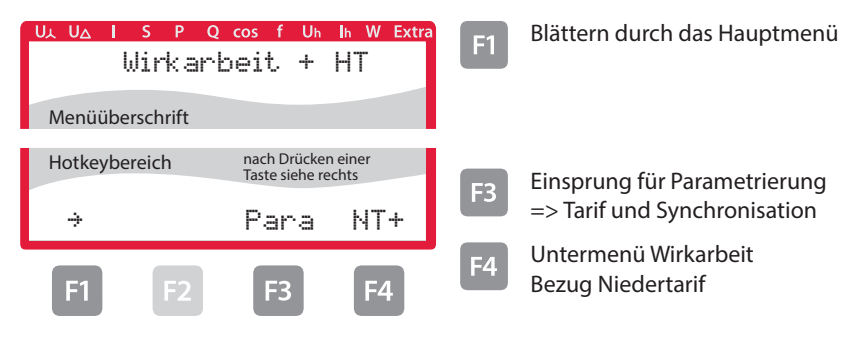

# **6.11.1 Untermenü W Wirkarbeit Bezug Niedertarif**

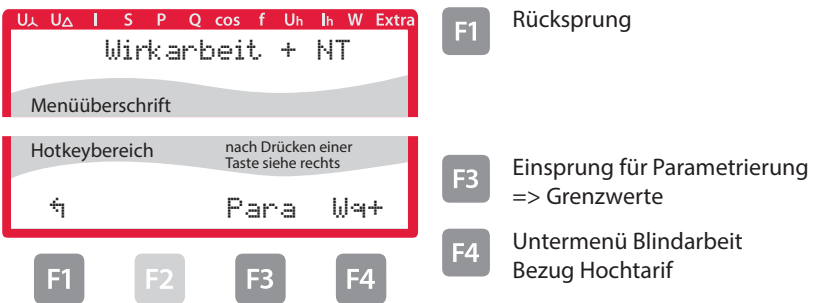

# **6.11.2 Untermenü W Blindarbeit Bezug Hochtarif**

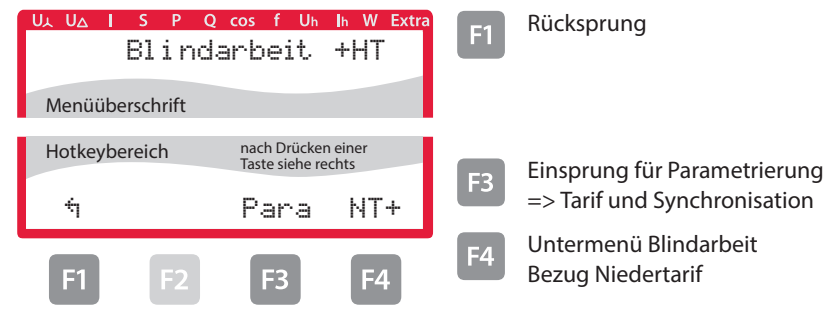

# **6.11.3 Untermenü W Blindarbeit Bezug Niedertarif**

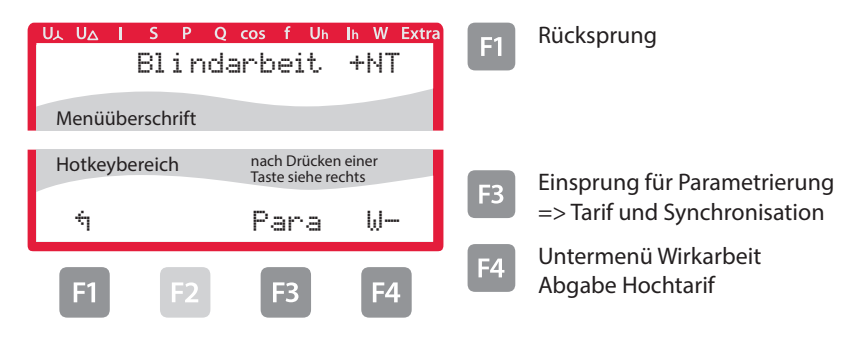

#### **6.11.4 Untermenü W Wirkarbeit Abgabe Hochtarif**

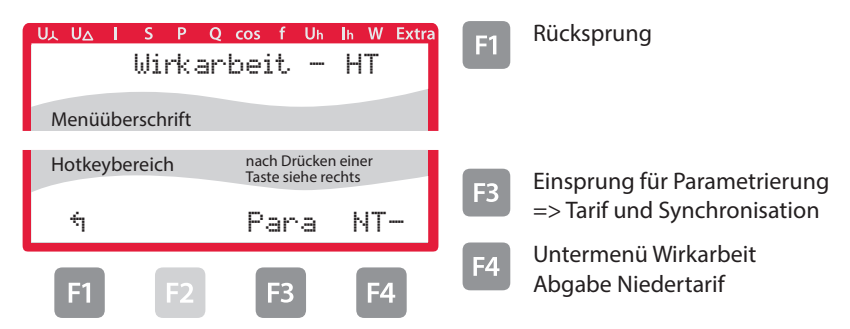

#### **6.11.5 Untermenü W Wirkarbeit Abgabe Niedertarif**

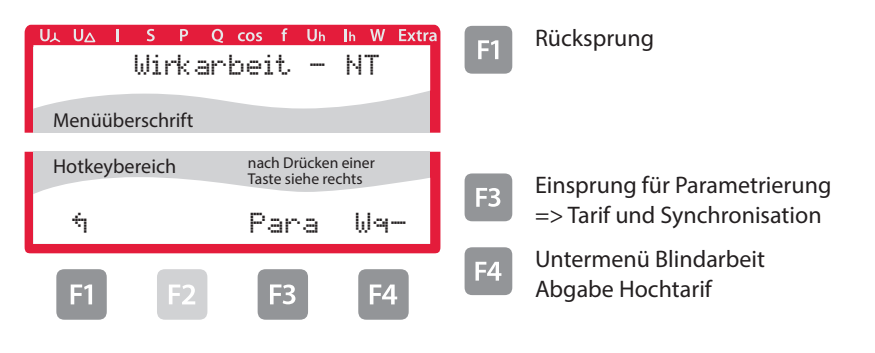

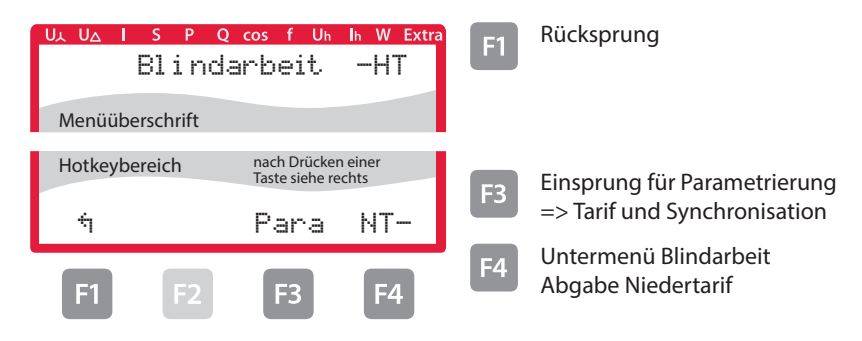

# **6.11.6 Untermenü W Blindarbeit Abgabe Hochtarif**

#### **6.11.7 Untermenü W Blindarbeit Abgabe Niedertarif**

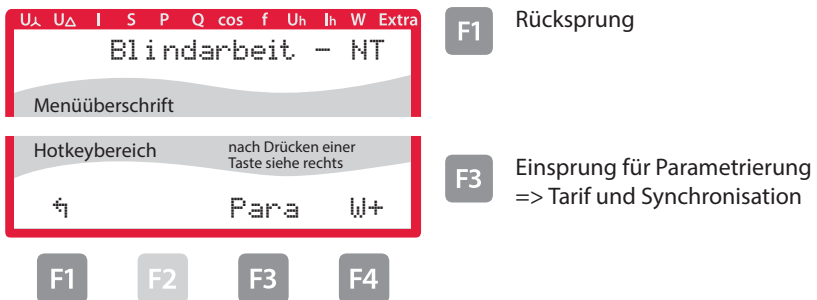

# **6.12 Hauptmenü Extra**

#### **Firmware Info**

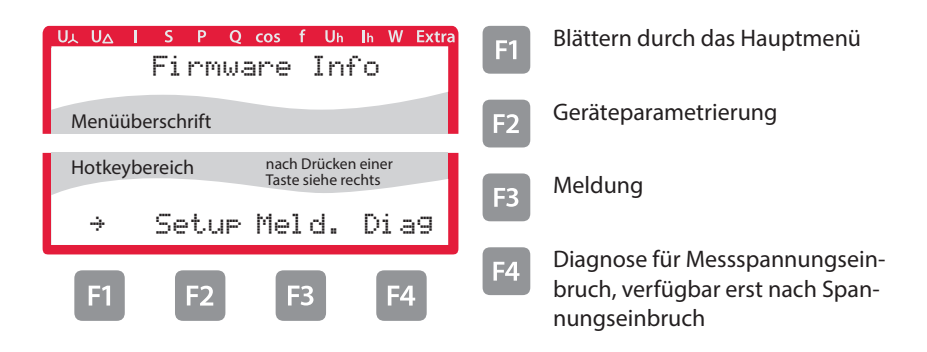

Dieses Gerät verfügt in den Versionen Option 6 und 7 über die Möglichkeit Messspannungseinbrüche zu erfassen. Diese Anzeige ist über den Menüpunkt Diag (F4) im Fenster Extra zu erreichen.

Parametrierbar ist diese Funktion nur über die PC-Software visual energy.

Die erfassten Messspannungseinbrüche bleiben nicht gespeichert und werden bei einem Ausfall der Versorgungsspannung gelöscht.

# **6.12.1 Wandlerverhältnis einstellen**

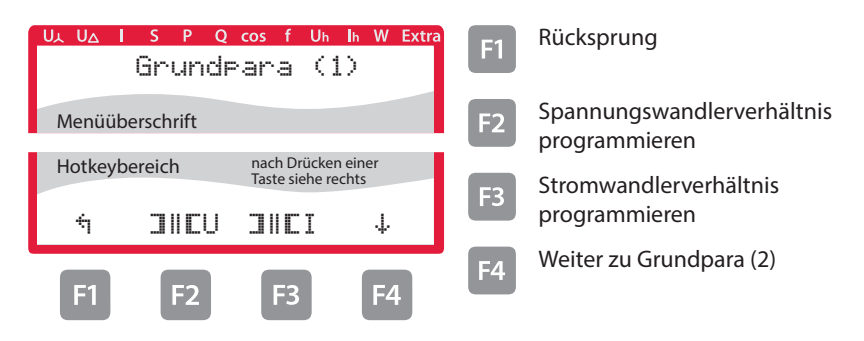

# **6.12.2 Zeit und Buskommunikation**

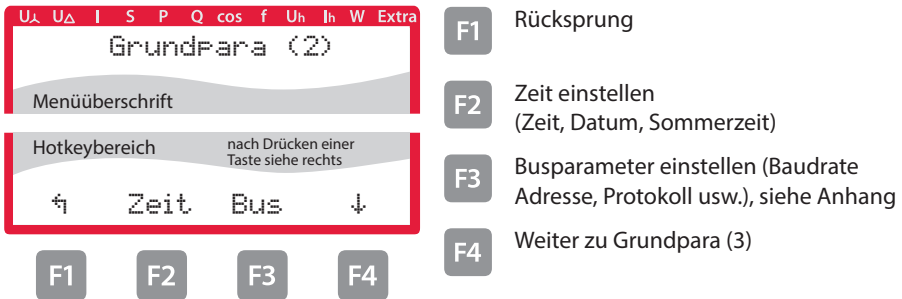

# **6.12.3 Anzeige und Dämpfungsfaktor einstellen**

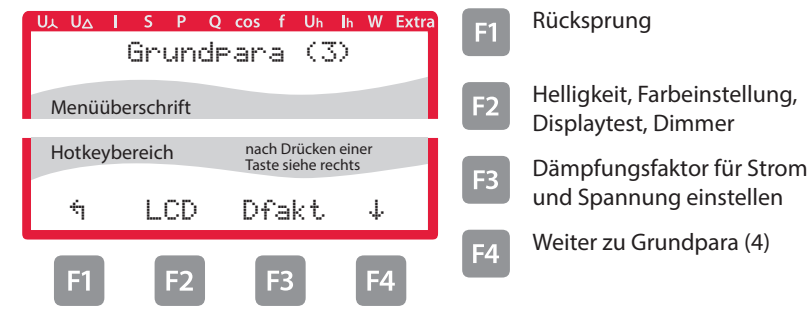

# **6.12.4 Sprache und Impulsausgang einstellen**

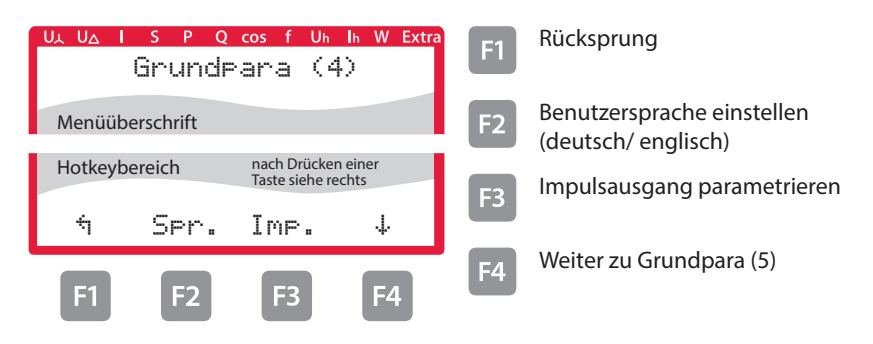

# **6.12.5 Relaisausgänge parametrieren**

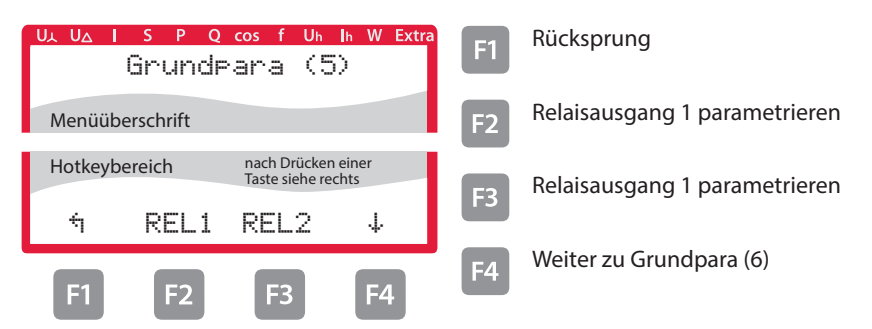

# **6.12.6 Passwort und Reset**

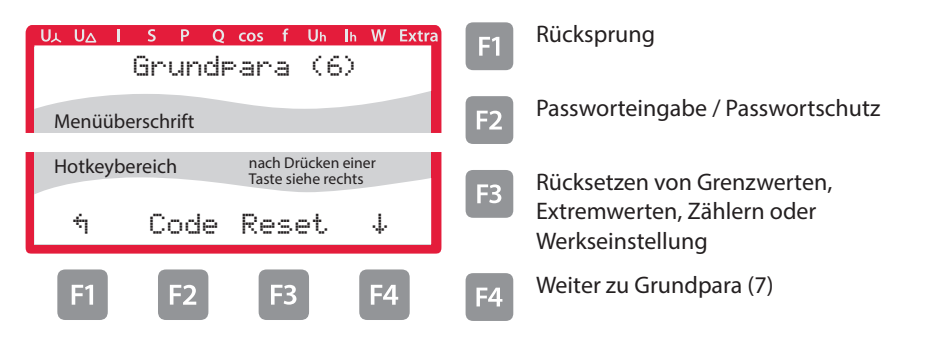

# **6.12.7 Nullpunktsbildner**

Die Programmierung erfolgt wie nachstehend beschrieben:

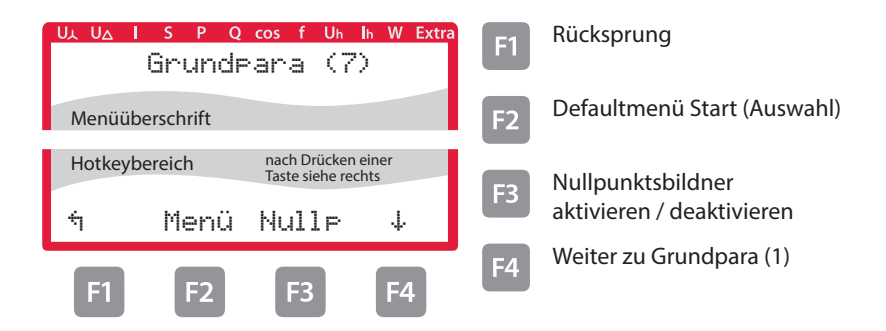

Nach Drücken der Taste <sup>13</sup> (EDIT) erscheint im Hot-Key-Bereich des Displays folgende Anzeige:

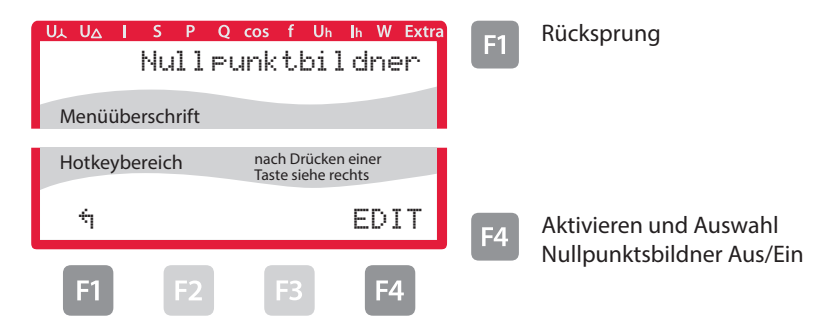

Nach Drücken der Taste <sup>[4]</sup> (EDIT) erscheint im Hot-Key-Bereich des Displays folgende Anzeige:

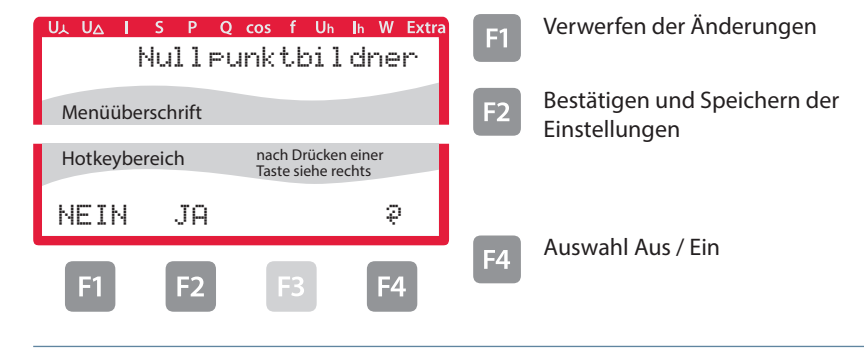

Nach dem Bestätigen und Speichern der Einstellungen mit der Taste F2 und Rücksprung mit der Taste  $\Box$  ( $\leftrightarrow$ ) erscheint im Hot-Key-Bereich des Displays folgende Anzeige:

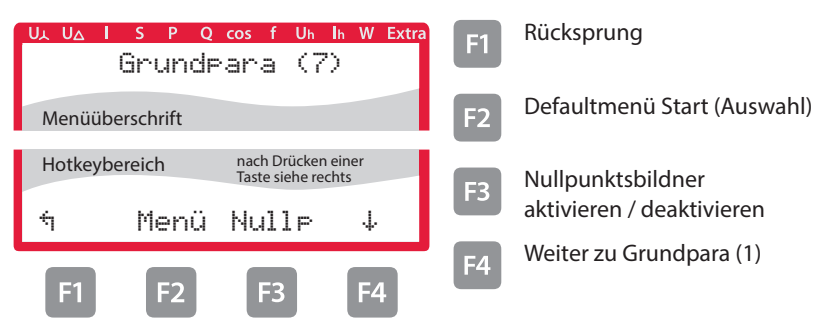

# **6.13 Reset auf Werkseinstellungen**

Der Reset sollte nur bei Inbetriebnahme und bei kompletter Neuprogrammierung durchgeführt werden.

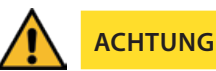

Der Reset setzt alle progr. Werte auf Werkseinstellung zurück!!!

Der Reset wird im **Menü Extra - Untermenü Reset / Werkseinstellung** durchgeführt.

Das Gerät wird auf Werkseinstellung zurückgesetzt, d.h. alle gespeicherten Daten gehen verloren!

Davon betroffen sind u. a. sämtliche Betriebsparameter, Grenz- und Extremwerte sowie die einstellbare Abfallverzögerung der Melderelais.

Speicher für die Grenzwertverletzungen wird gelöscht.

Unberührt bleiben die Einstellungen für Uhrzeit, Datum und Busadresse.

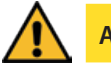

# **ACHTUNG**

Überprüfen Sie sämtliche Betriebsparameter auf ihre Richtigkeit!

# **7 Modbus Schnittstelle**

# **HINWEIS**

Die Verfügbarkeit der Datenpunkte ist abhängig von der Gerätevariante.

# **7.1 Beschreibung Modbus Schnittstelle für Modbus RTU bzw. ASCII**

Das multimess F96 TFT-xxx-5 ist wahlweise mit einer Schnittstelle für Modbus RTU bzw. ASCII ausgerüstet. Um diese zu nutzen, muss das Gerät von KBR eBus auf das Busprotokoll Modbus RTU bzw. ASCII umgestellt werden.

Dazu ist folgendermaßen vorzugehen:

# **Hauptmenü Extra**

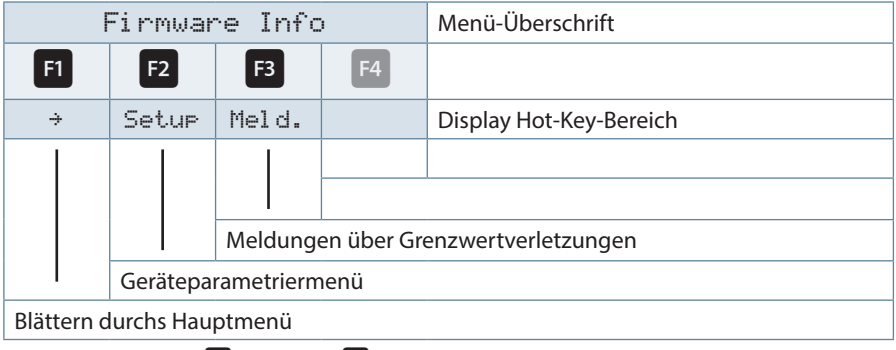

Nacheinander Taste <sup>F2</sup> und Taste <sup>F4</sup> drücken.

# **7.1.1 Busprotokoll ändern**

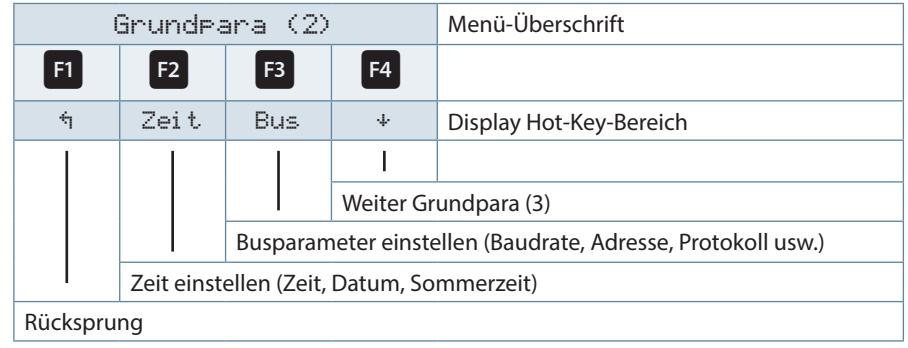

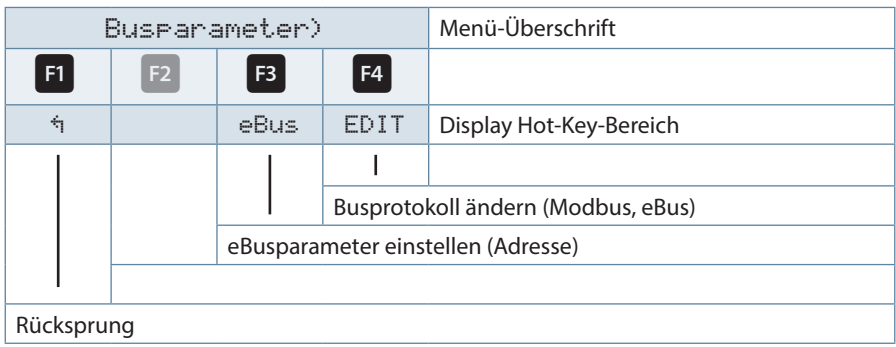

Nach betätigen der Taste<sup>[3]</sup> erscheint die Anzeige:

Mit der Taste <sup>F4</sup> die Eingabe starten und danach mit der Taste <sup>F3</sup> das Busprotokoll ändern, von KBR-eBus nach Modbus.

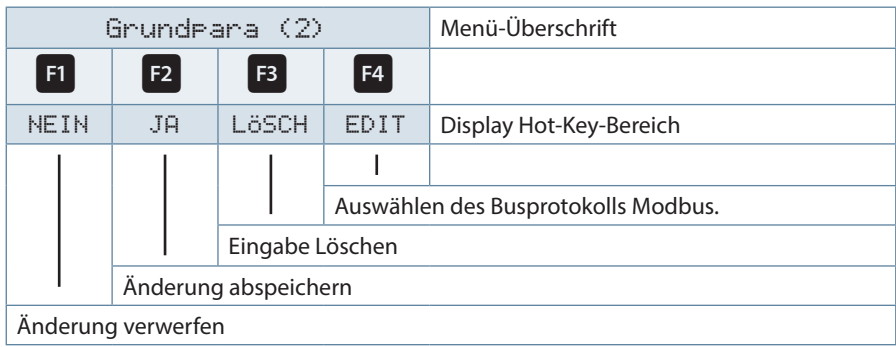

Danach mit der Taste <sup>F2</sup> die Änderung abspeichern oder mit der Taste **E1** verwerfen. Das Gerät führt einen Neustart durch und übernimmt die neue Einstellung.

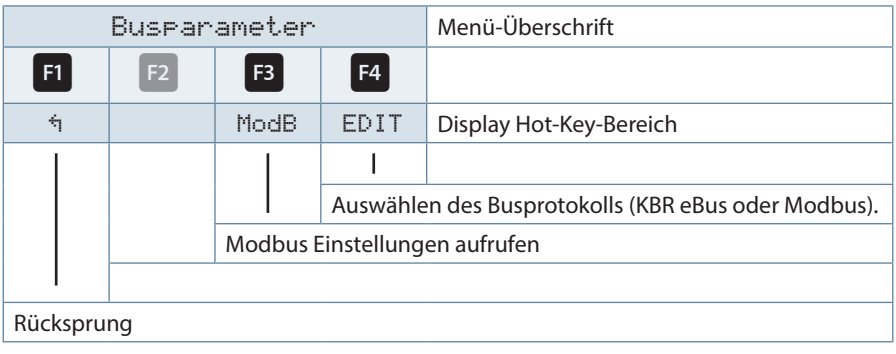

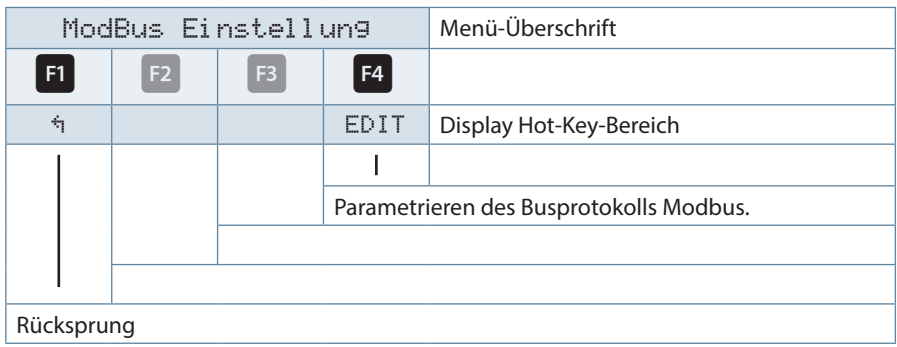

Mit der Taste **E**die Modbus Einstellungen aufrufen.

Mit der Taste <sup>14</sup> das Einstellmenü für Modbus-Adresse und Busprotokoll aufrufen.

Es können folgende Protokolle eingestellt werden:

4,8k Baud, 9,6k Baud, 19,2k Baud mit der jeweiligen Parität even / odd oder no Parity im Modus RTU oder ASCII.

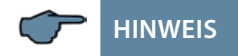

Die Werkseinstellung für die Modbus-Übertragung im Modus RTU und ASCII ist 19,2 kBaud, Parität even, 8 Datenbits, 1 Stoppbit.

# **7.2 Ethernet Schnittstelle für Modbus TCP**

Das multimess F96 TFT-xxx-5 Rogowski ist optional mit einer Schnittstelle für Modbus TCP erhältlich.

# **Hauptmenü Extra**

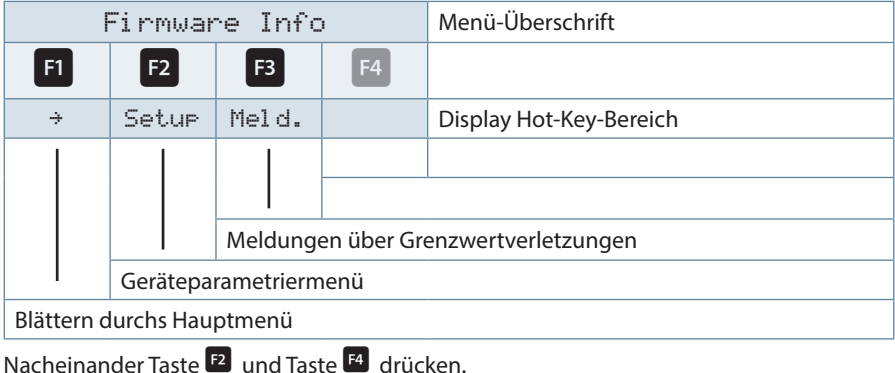

# **7.2.1 Busparameter ändern**

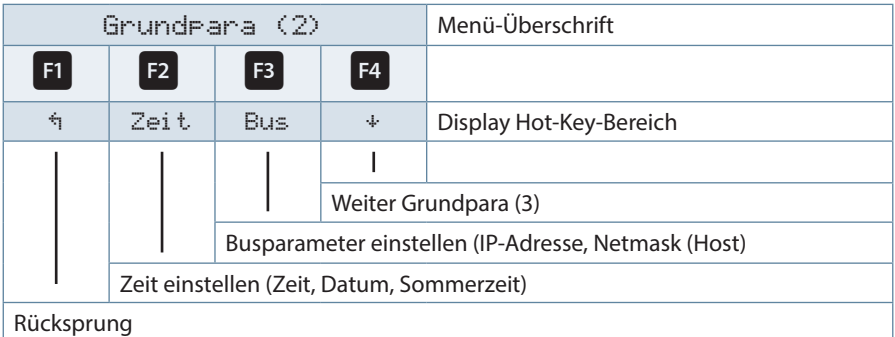

Taste drücken.

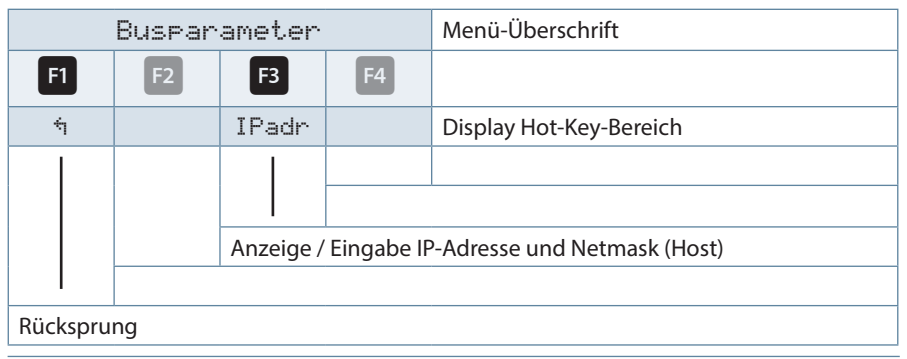

Mit der Taste das Einstellmenü für IP-Adresse und Netmask aufrufen. Bei der Netmask - Eingabe ist Folgendes zu beachten

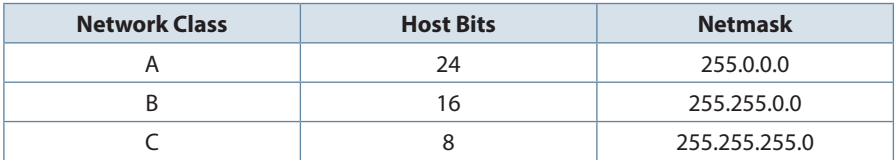

Die Werkseinstellung ist 8 Bit (255.255.255.0)

# **7.3 Modbus TCP Konfiguration (Softwarekonfiguration)**

Die Parametrierung erfolgt mit dem IOTService Tool. Bezugsquelle:

http://www.hi-flying.com/download-center-1/applications-1/download-item-iotservice

Bei Modbus-TCP sind die Parameter wie im folgenden Bild einzustellen. Die Netzwerkparameter (IP Adress, Mask, Gate Way, DNS) sind an die örtlichen Gegebenheiten anzupassen.

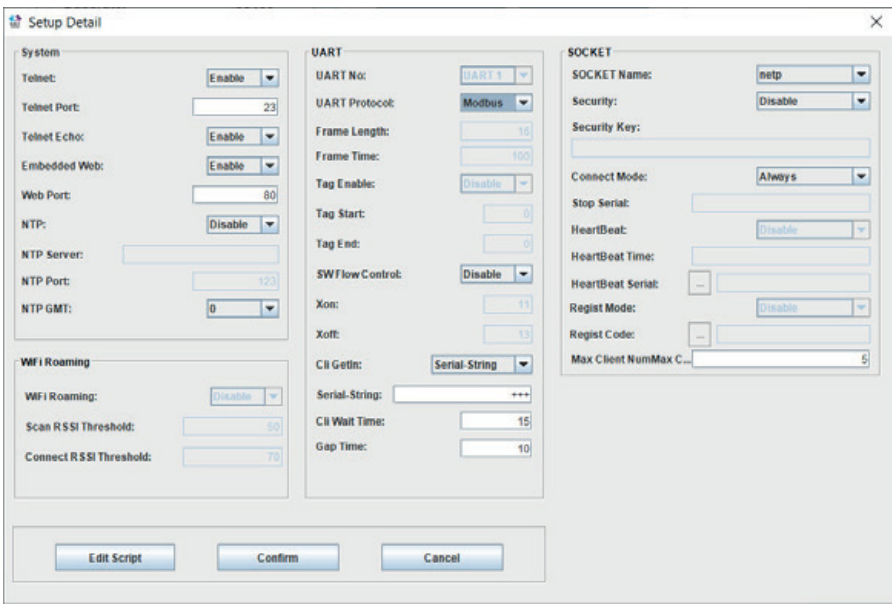

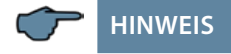

Die UART-Parameter sind an die lokalen Busparameter anzupassen.

#### Local Port: 502

Es sind mehrere Verbindungen über TCP zu einer seriellen Schnittstelle möglich. Die Rückantworten werden nur an die fragende Stelle zurückgesendet.

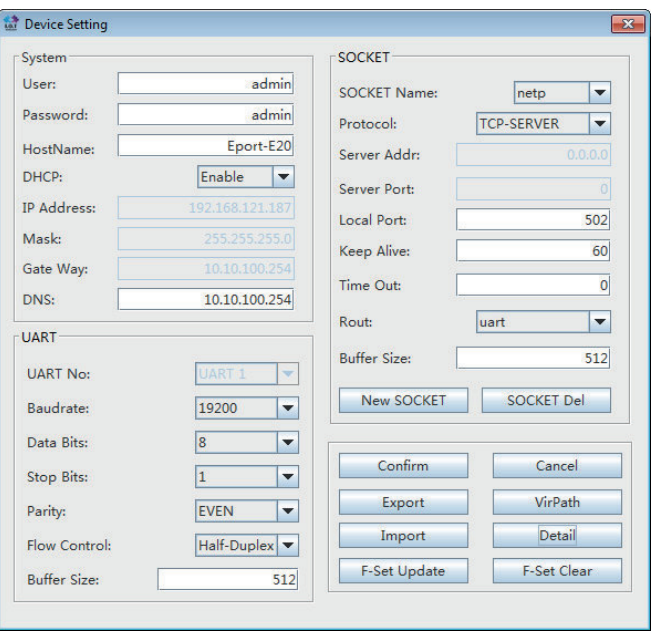

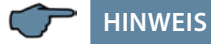

#### **Modbus ASCII kann nicht konfiguriert werden.**

Es sind mehrere Verbindungen über TCP zu einer seriellen Schnittstelle möglich. Die Rückantworten werden nur an die fragende Stelle zurückgesendet.

# **8 Ethernet Schnittstelle für eBus TCP**

Das multimess F96 TFT-xxx-5 ist optional mit einer Schnittstelle für eBus TCP erhältlich.

# **Hauptmenü Extra**

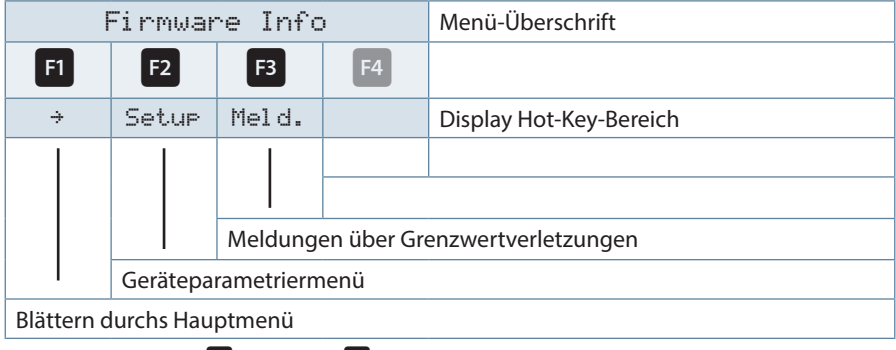

Nacheinander Taste<sup>[22]</sup> und Taste<sup>[4]</sup> drücken.

# **8.1.1 Busprotokoll ändern**

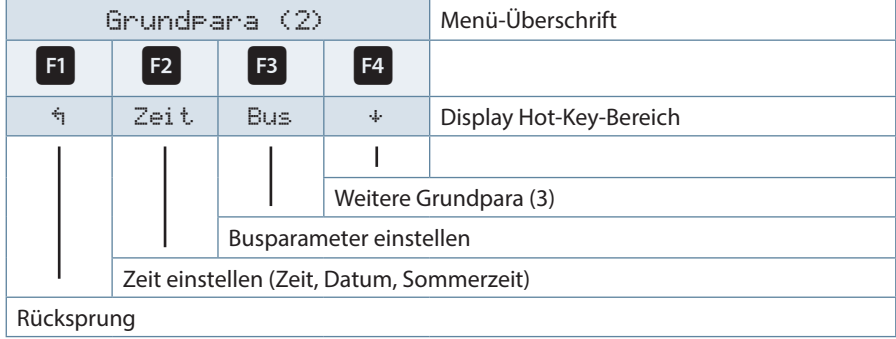

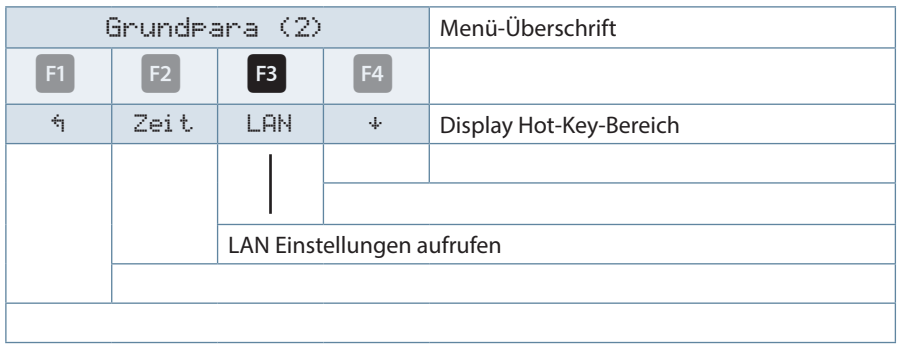

Nach betätigen der Taste<sup>[3]</sup> erscheint die Anzeige:

Mit der Taste <sup>13</sup> die LAN Einstellungen aufrufen:

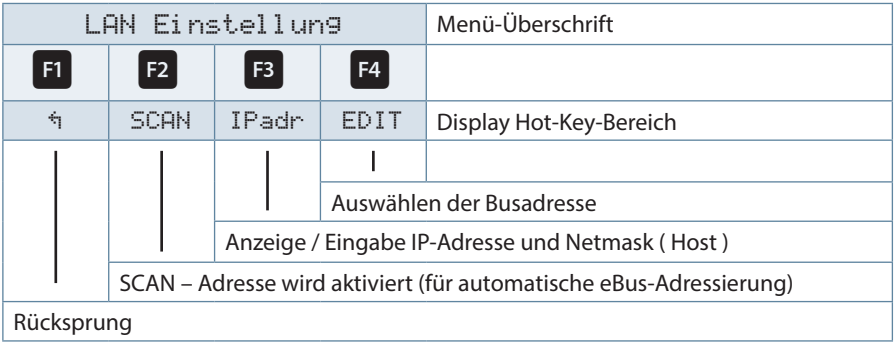

Mit der Taste <sup>13</sup> das Einstellmenü für IP-Adresse und Netmask aufrufen.

# **8.2 KBR eBus TCP Konfiguration über das Display**

Über das Display kann unter dem Menüpunkt LAN die IP-Adresse und unter Host die Subnet Mask abgelesen und verändert werden.

Die Geräte werden vor der Auslieferung mit der IP-Adresse 192.168.0.1 versehen. Diese IP-Adresse wird auch im Display angezeigt.

Es ist deshalb ratsam zu überprüfen, ob das Gerät über diese IP-Adresse angesprochen werden kann.

**Bei der Netmask - Eingabe ist Folgendes zu beachten:**

| <b>Network Class</b> | <b>Host Bits</b> | <b>Netmask</b> |
|----------------------|------------------|----------------|
|                      | 74               | 255.0.0.0      |
|                      | 16               | 255.255.0.0    |
|                      |                  | 255.255.255.0  |

Die Werkseinstellung ist **8** Bit (255.255.255.0)

#### **8.3 KBR eBus TCP Konfiguration (Softwarekonfiguration)**

Nach dem Installieren und Starten des IOTService Tool und wird das angeschlossene Netzwerk gescannt und die gefundenen E-Ports angezeigt und können weiter bearbeitet werden.

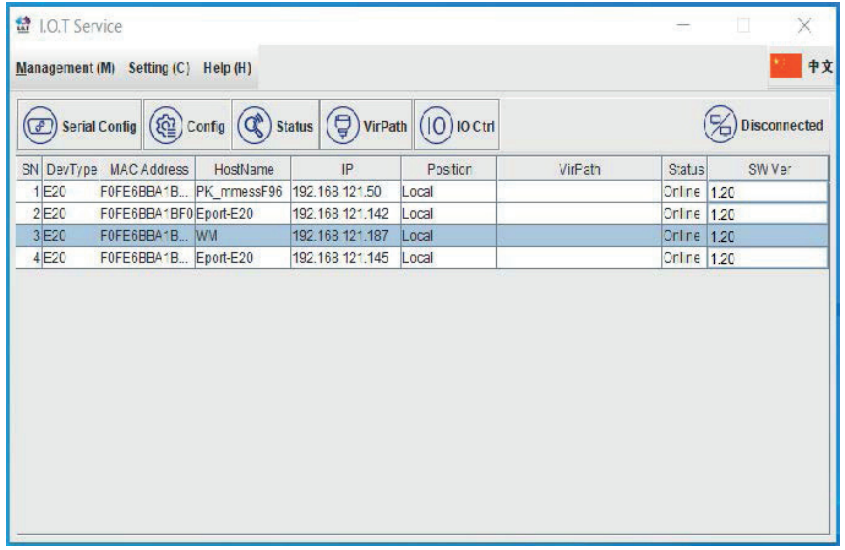

Nach der Auswahl des E-Ports kommt man mit "**Config"** zur Parametrierung.

# **HINWEIS**

**Die Werkseinstellung ist auf KBR eBus konfiguriert. Wenn Modbus verwendet werden soll, so ist, wie unter Punkt 8.3 beschrieben, vorzugehen.**

# **8.3.1 IP-Adresse einem Gerät zuweisen, dessen Adresse nicht im Adressbereich des Netzwerks liegt**

Im Hauptfenster des IOTService Tool's kann über Setting (C) -> BroadCast das Fenster "BroadCast Scan" geöffnet werden.

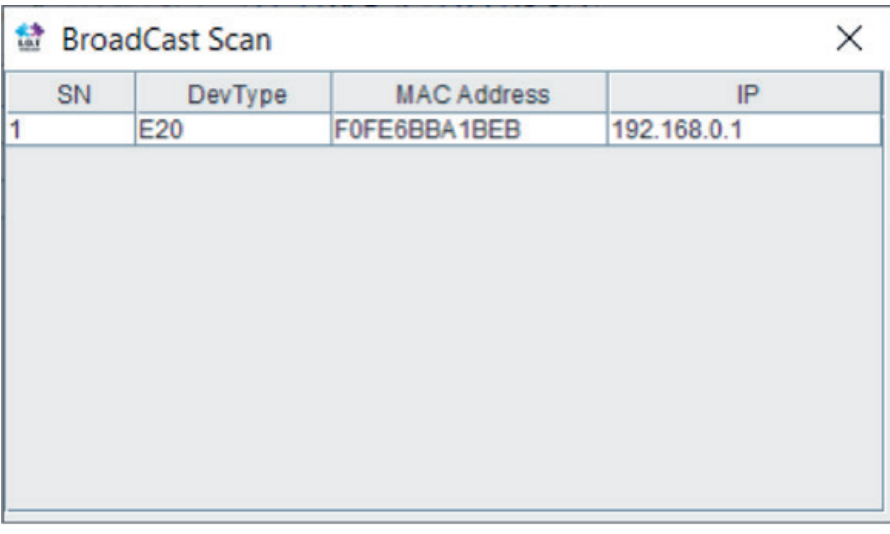

Hier werden die Geräte mit Eport aufgelistet, die im Netzwerk ohne gültige Netzwerkadresse gefunden werden.

Durch Doppelklick auf die Zeile mit dem Gerät öffnet sich das Fenster "Fast Setting":

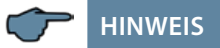

Hier kann eine gültige IP-Adresse und die Subnet-Mask eingestellt werden.

Mit **"Confirm"** werden die Einstellungen übernommen.

Das Gerät sollte dann in der Liste des Hauptfensters von JOT Service' erscheinen.

# Ethernet Schnittstelle für eBus TCP

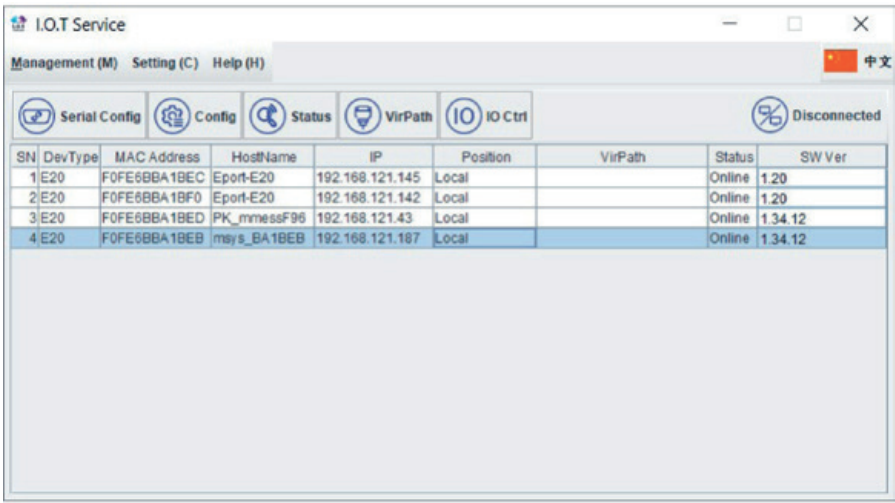

Nach der Auswahl des Eports kommt man mit "Config" zur Parametrierung.

# **8.3.2 Parametrierung Eport für eBus-TCP**

Bei eBus-TCP sind die Parameter wie im folgenden Bild einzustellen. Die Netzwerkparameter (IP Adress, Mask, Gate Way, DNS) sind an die örtlichen Gegebenheiten anzupassen.

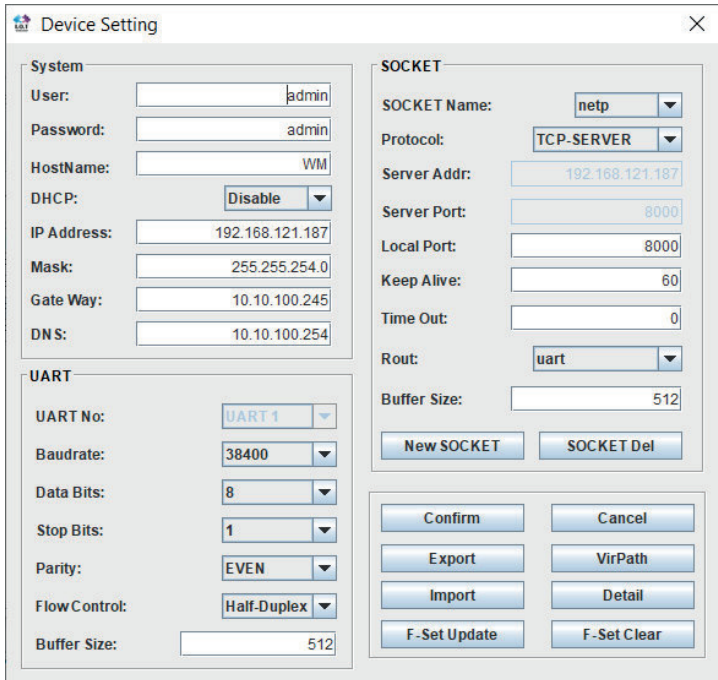

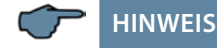

**"Flow Control: Half-Duplex"** steuert die Umschaltung des RS485-Bausteins.

Der Web Port ist auf 8000 einzustellen.

Die Übernahme der Parameter erfolgt mit "Confirm".

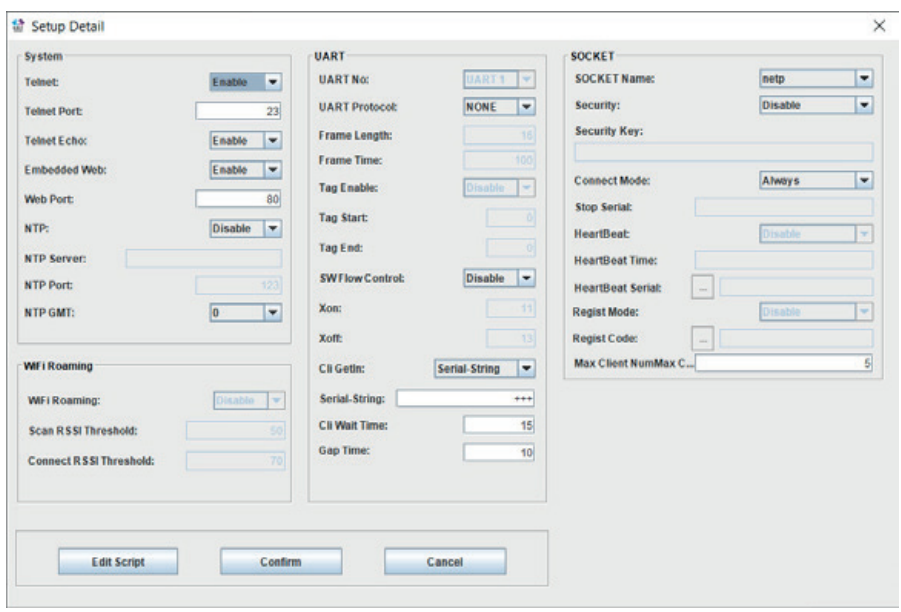

# **Nach der Auswahl "Detail" erscheint folgendes Fenster:**

# **HINWEIS**

- UART Protokol ist für eBus-TCP auf **"NONE"** einzustellen
- Gap Time sollte auf 10 (ms) eingestellt werden (Wartezeit nach seriellem Empfang, bis Telex über das Netzwerk versendet wird).
- Cli Waiting Time sollte auf max. 15 (Sekunden) eingestellt werden.

# **9 Technische Daten multimess F96 TFT-...-5**

# **9.1 Mess- und Anzeigegrößen**

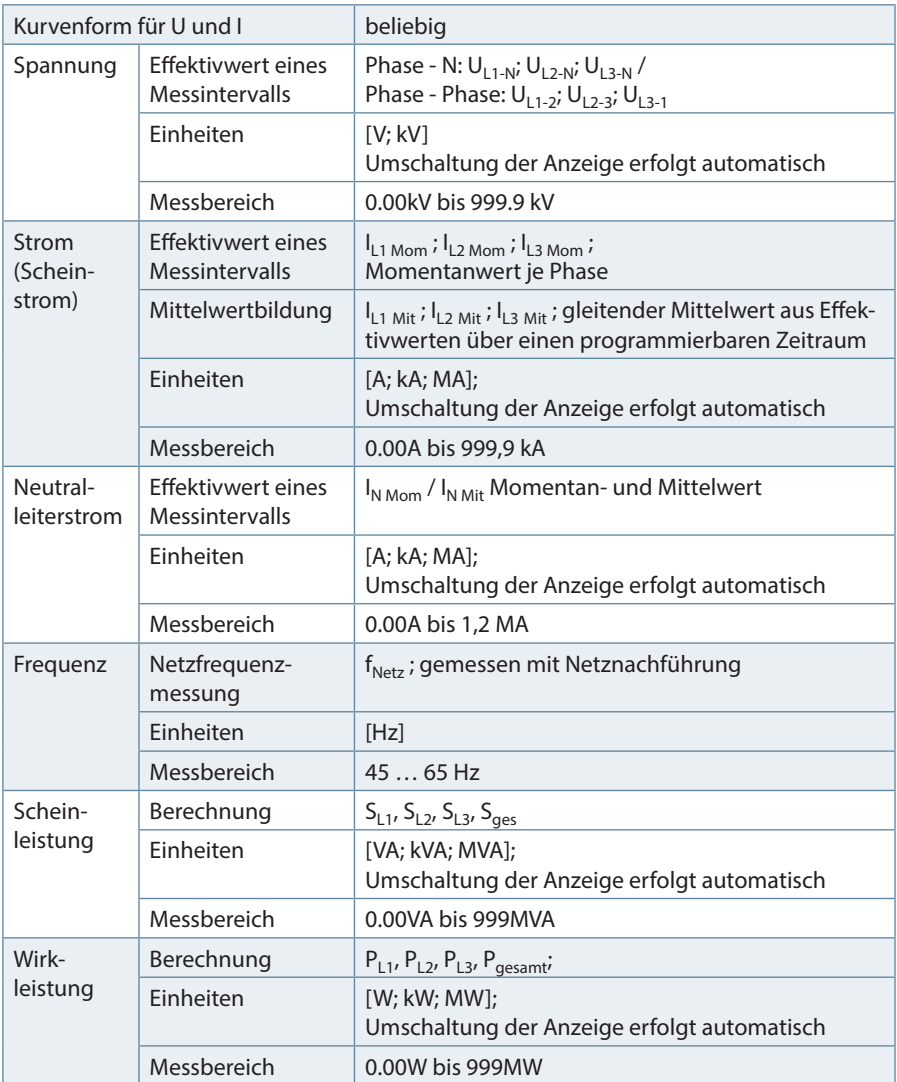

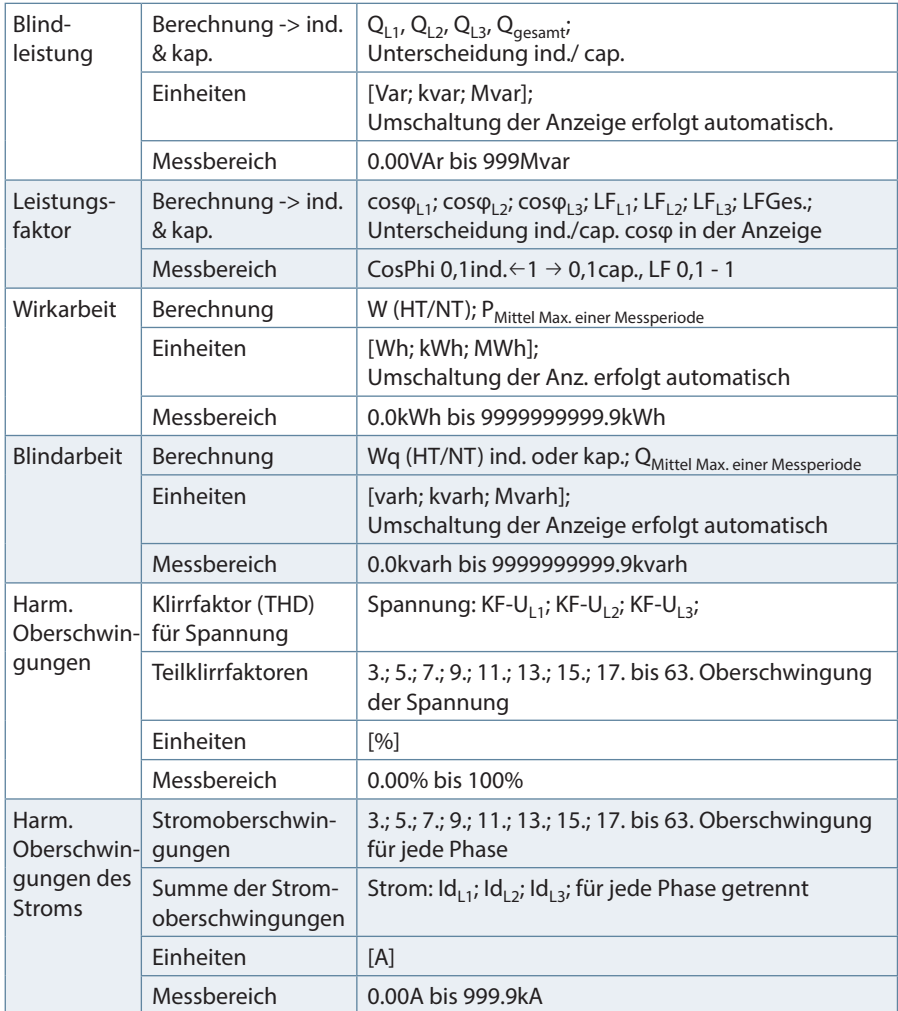

# **9.2 Messgenauigkeitsklasse (nach DIN EN 61557-12)**

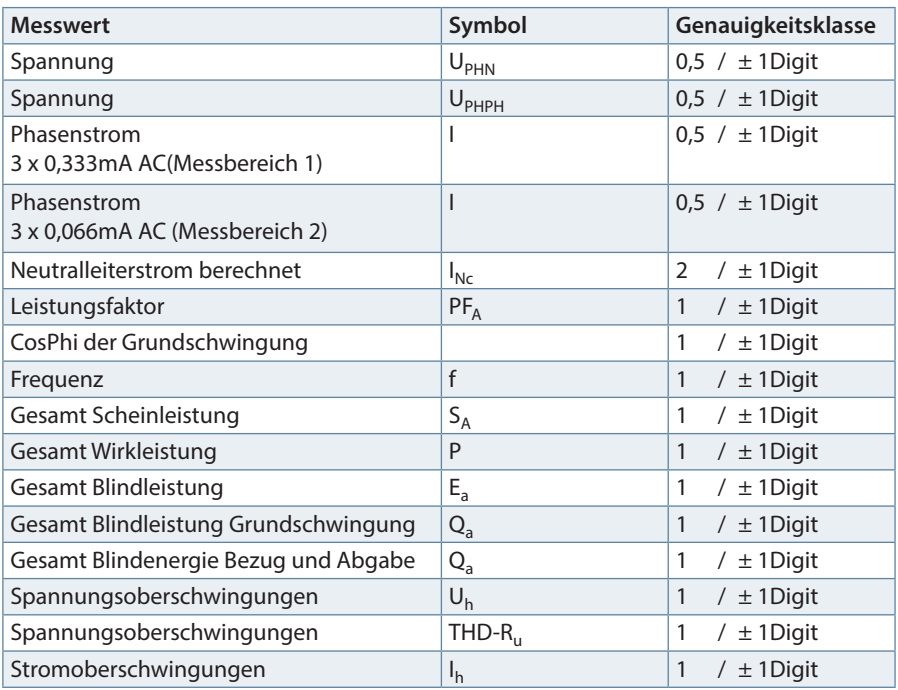

# **9.3 Messprinzip**

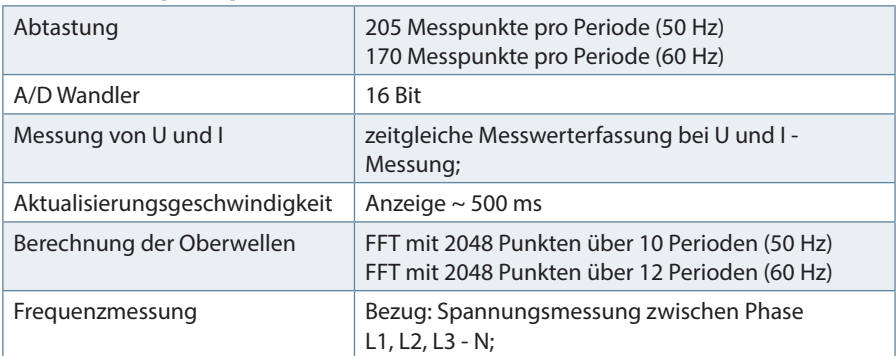

# **9.4 Gerätespeicher**

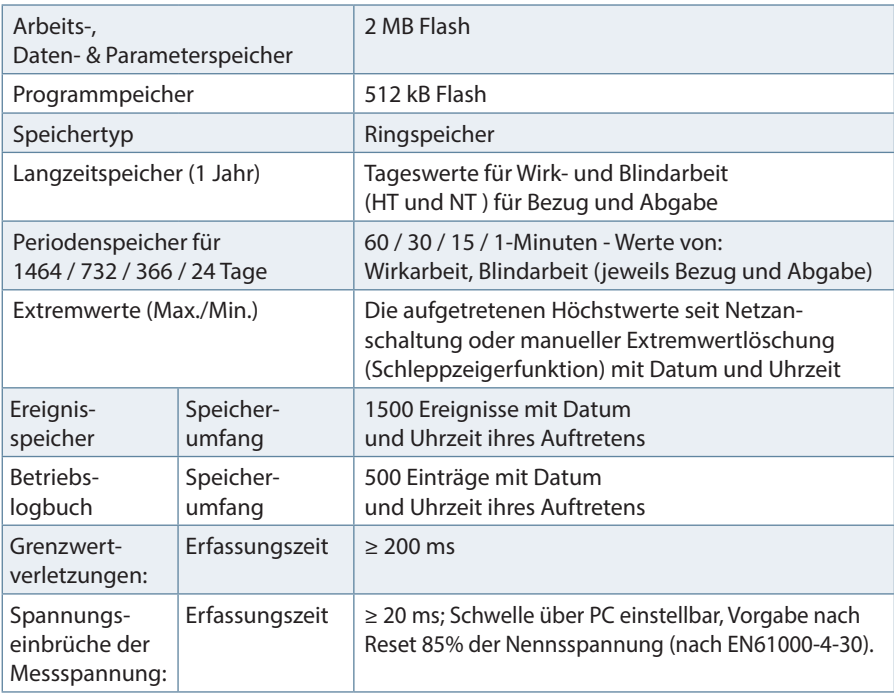

#### **9.5 Stromversorgung**

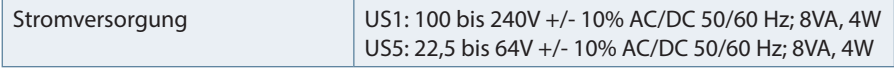

# **HINWEIS**

Wir empfehlen den Einbau von Überspannungsschutzmaßnahmen zur Vermeidung von Schäden an unseren hochwertigen elektronischen Geräten. Geschützt werden sollten Steuerspannungseingänge, Impulsleitungen und Busleitungen bei Bedarf.

Bei blitzgefährdeten Anlagen sind Blitzschutzmaßnahmen für alle Ein- und Ausgangsleitungen vorzusehen.

# **9.6 Hardware Ein- und Ausgänge**

# **7.6.1 Hardware Eingänge**

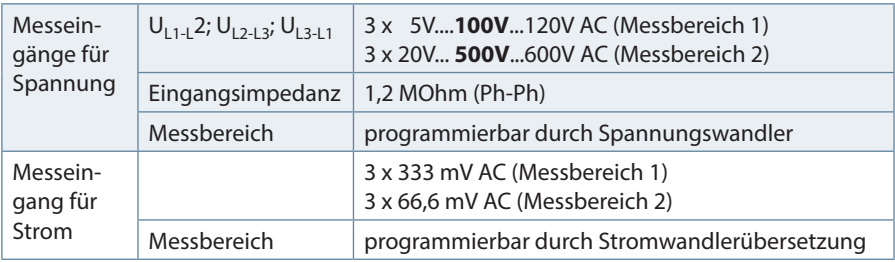

# **9.6.2 Hardware Ausgänge**

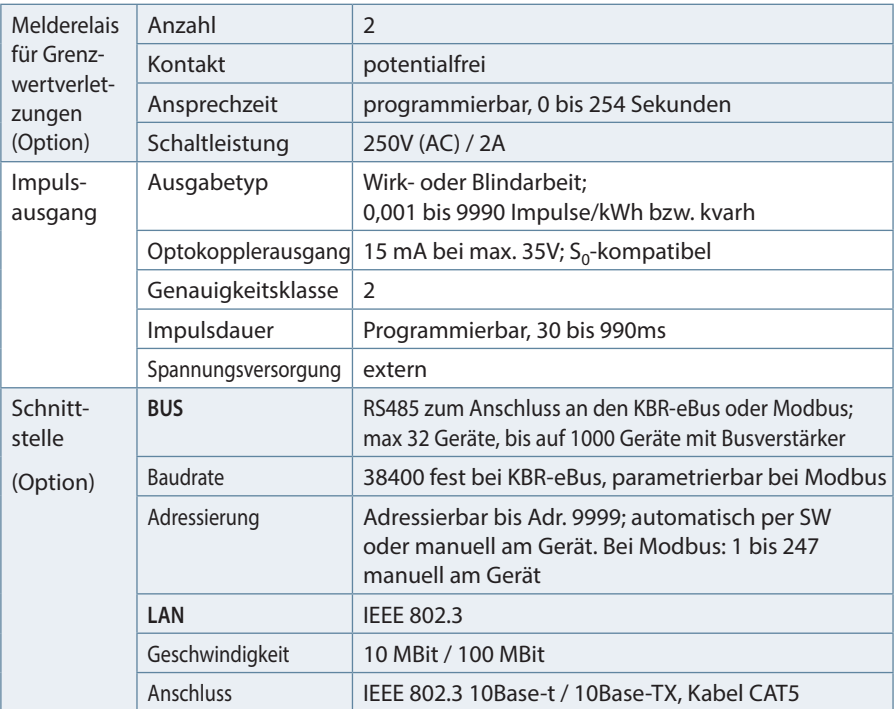

# **9.7 Elektrischer Anschluss**

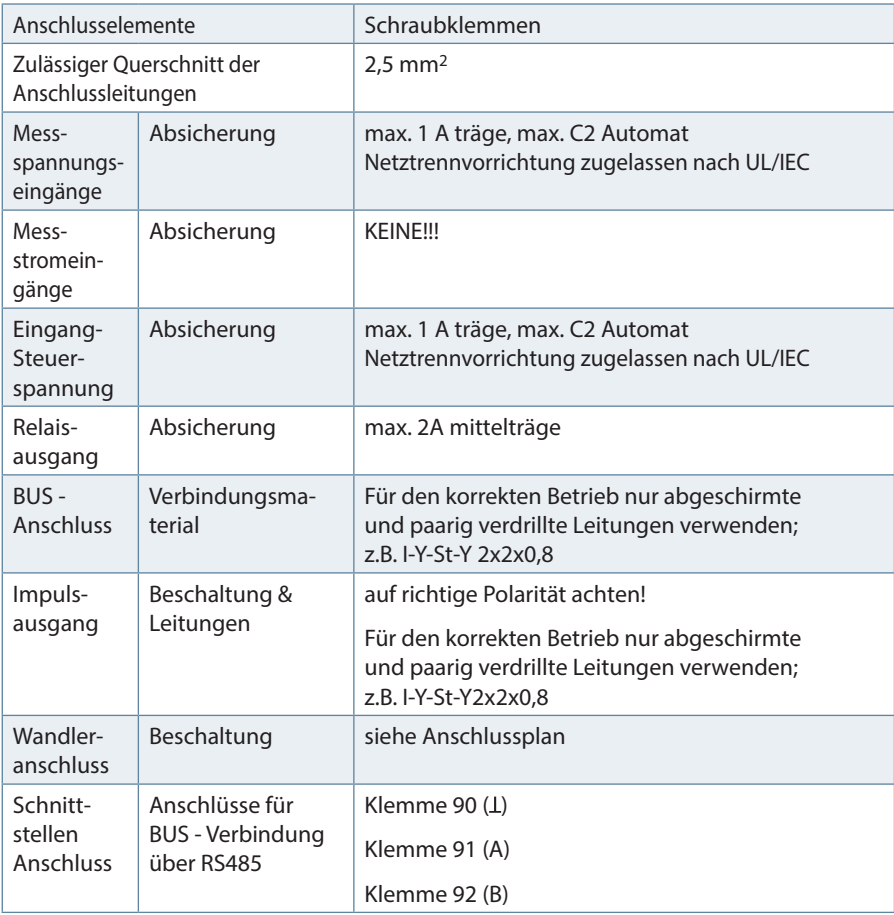

# **9.8 Mechanische Daten**

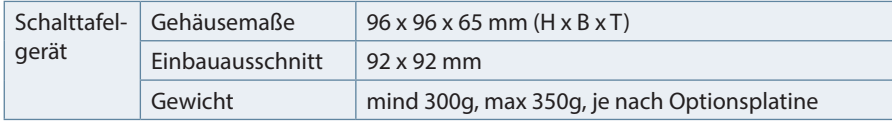

# **9.9 Normen und Sonstiges**

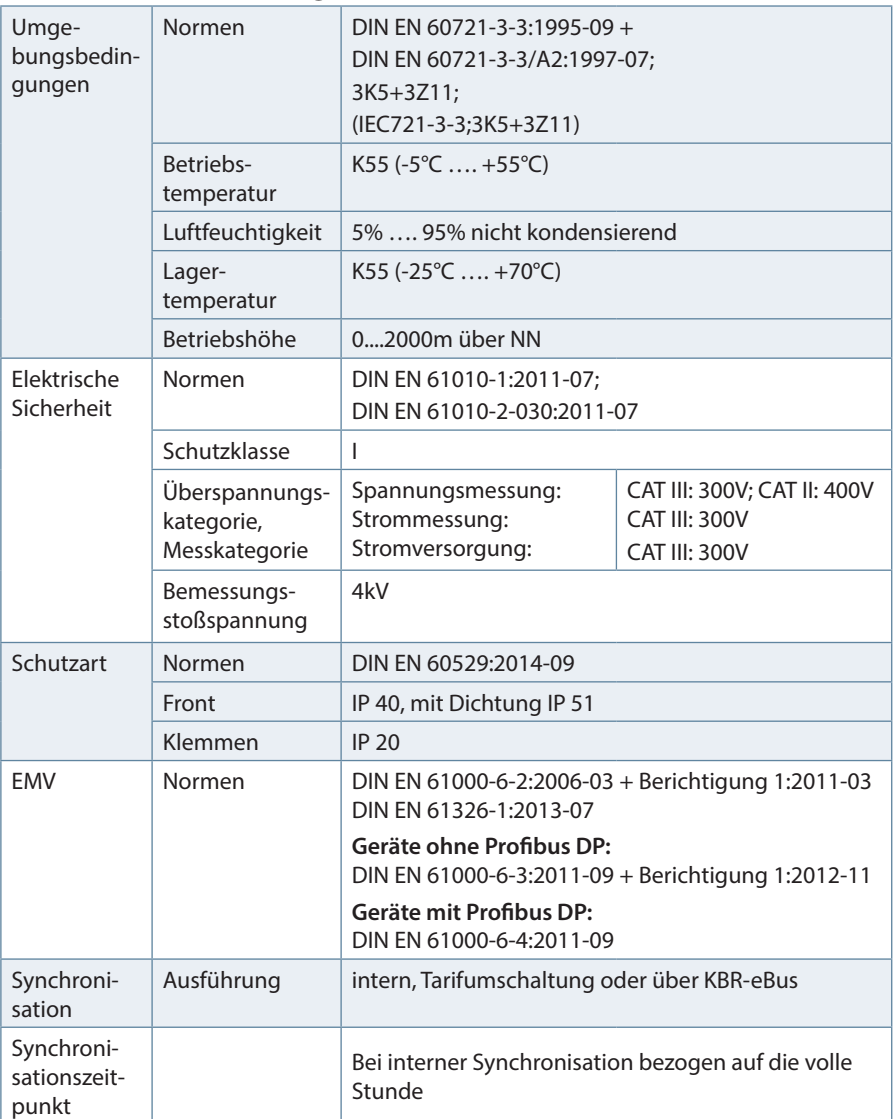

# **9.10 Werkseinstellungen nach einem Reset (Auslieferzustand)**

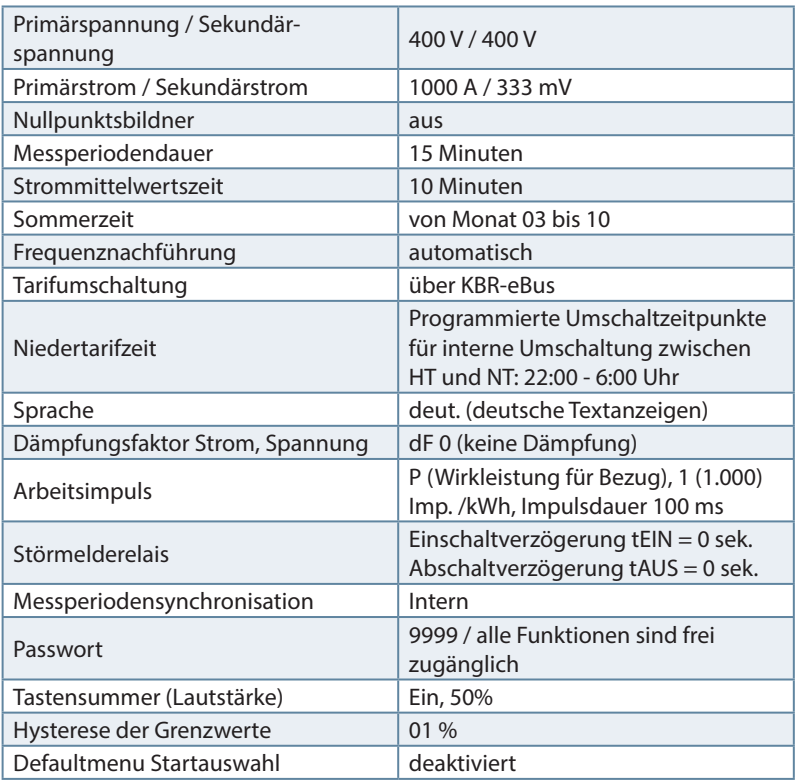

# **Durch einen RESET nicht verändert:**

- 1. Buskommunikation
- 2. Uhrzeit
- 3. Sprache

**KBR Kompensationsanlagenbau GmbH**

Am Kiefernschlag 7 D-91126 Schwabach T +49 (0) 9122 6373-0 F +49 (0) 9122 6373-83 E info@kbr.de

**www.kbr.de**